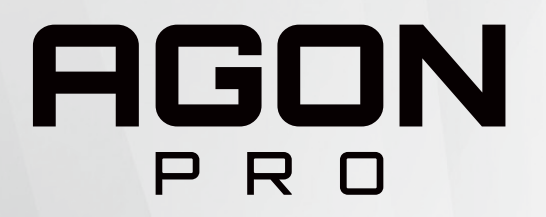

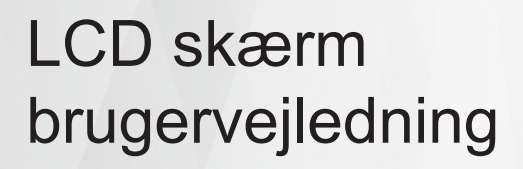

**AG274UXP**

**NOC** 

www.aoc.com ©2022 AOC.All Rights Reserved

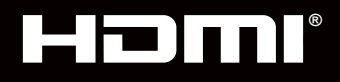

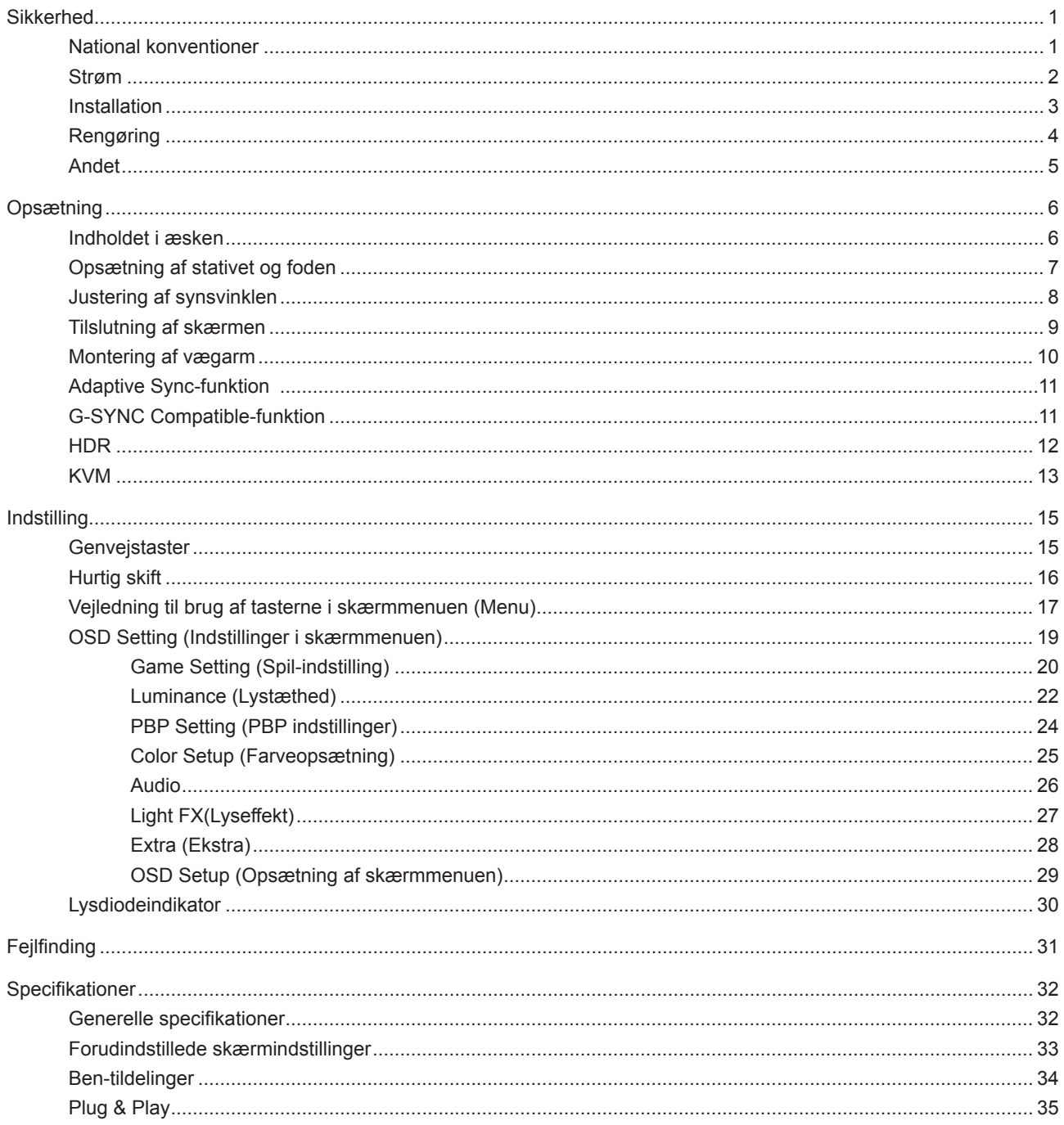

# <span id="page-2-0"></span>**Sikkerhed**

### **National konventioner**

Følgende afsnit beskriver de nationale konventioner, som er brugt i dette dokument.

#### **Bemærkninger, sikkerhedsforanstaltninger og advarsler**

I denne vejledning er der vist bestemte ikoner ved nogle af afsnittene, som er skrevet med fed eller kursiv skrift. Disse afsnit er bemærkninger, sikkerhedsforanstaltninger eller advarsler, og de bruges som følgende:

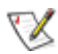

**BEMÆRK:** EN BEMÆRKNING indikerer en vigtig oplysning, som hjælper brugeren med at bruge computersystemet på en bedre måde.

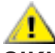

**SIKKERHEDSFORANSTALTNING:** EN SIKKERHEDSFORANSTALTNING indikerer enten en potentiel skade på hardwaret eller tab af data, og oplyser brugeren om hvordan han/hun kan undgå dette problem.

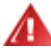

**ADVARSEL:** En ADVARSEL angiver risikoen for personskade for fortæller dig, hvordan du skal undgå denne risiko. Nogle advarsler kan være vist på andre måder og er muligvis ikke ledsaget af et ikon. I disse tilfælde, er den specifikke advarsel et krav fra de offentlige myndigheder.

### <span id="page-3-0"></span>**Strøm**

**All** Skærmen må kun bruges med strømkilden, som står på mærkatet. Hvis du er usikker på hvilken strømkilde du har i dit hjem, bedes du venligst snakke med din forhandler eller det lokale el-selskab.

Skærmen har et trevejs, jordforbundet stik, som er et stik med et tredje (jordforbundet) ben. Dette stik passer kun til en jordforbundet stikkontakt af sikkerhedsmæssige årsager. Hvis din stikkontakt ikke passer til det trebenede stik, skal du få en elektriker til at installere en ny stikkontakt, eller brug en adapter så apparatet jordforbindes sikkert. Det jordforbundne stik har et sikkerhedsmæssigt formål, som ikke må ignoreres.

I tilfælde af tordenvejr, eller hvis apparatet ikke skal bruges i længere tid, bedes du venligst trække stikket ud af stikkontakten. Dette vil beskytte skærmen mod beskadigelse fra spændingsbølger.

Undgå at overbelaste stikdåser og forlængerledninger. Overbelastning kan medføre brand eller elektrisk stød.

For at sikre at skærmen virker korrekt, skal du kun bruge den sammen med UL-godkendte computere, som er udstyret med egnede stikforbindelser, vurderet mellem 100 - 240 V AC, min. 5 A.

Stikkontakten skal være i nærheden af udstyret, og den skal være nem tilgængelig.

Må kun bruges med det påsatte strømadapter Producenter: FSP TECHNOLOGY INC. Model: FSP230-AJAN3

### <span id="page-4-0"></span>**Installation**

Undgå, at stille skærmen på en ustabil vogn, stativ, trefod, beslag eller bord. Hvis skærmen falder ned, kan den muligvis skade personer og forårsage skade på selve produktet. Sørg for, kun at bruge en vogn, stativ, trefod, beslag eller bord som er anbefalet af fabrikanten eller som er solgt sammen med dette produkt. Følg producentens anvisninger, når du installerer dette produkt, og brug kun monteringstilbehør, som er anbefalet af producenten. Et produkt på en vogn, skal håndteres med forsigtighed.

Stik aldrig genstande ind i ventilationsåbningerne på skærmens kabinet. Dette kan beskadige kredsløbet, og forårsage brand eller elektrisk stød. Undgå, at spille væsker på skærmen.

Undgå, at ligge forsiden af produktet på gulvet. Æ

Hvis skærmen skal monteres på en væg eller en hylde, bedes du venligst bruge et vægophæng, som er godkendt af producenten, og følg vejledningerne til ophænget.

Efterlad plads rundt om skærmen, som vist nedenfor. Eller er der muligvis ikke nok luftventilation, og produktet kan overophede og forårsage brand, eller beskadige skærmen.

For at undgå potentielle skader, for eksempel at panelet skræller af rammen, skal du sikre dig, at skærmen ikke vipper mere end -5 grader nedad. Hvis den maksimale vinkel nedad på -5 graders overskrides, dækkes skader på skærmen ikke af garantien.

Se hvor meget ventilationsplads, der skal være rundt om skærmen nedenfor, når den er monteret på en væg eller på et stativ:

#### **Installeret på et stativ**

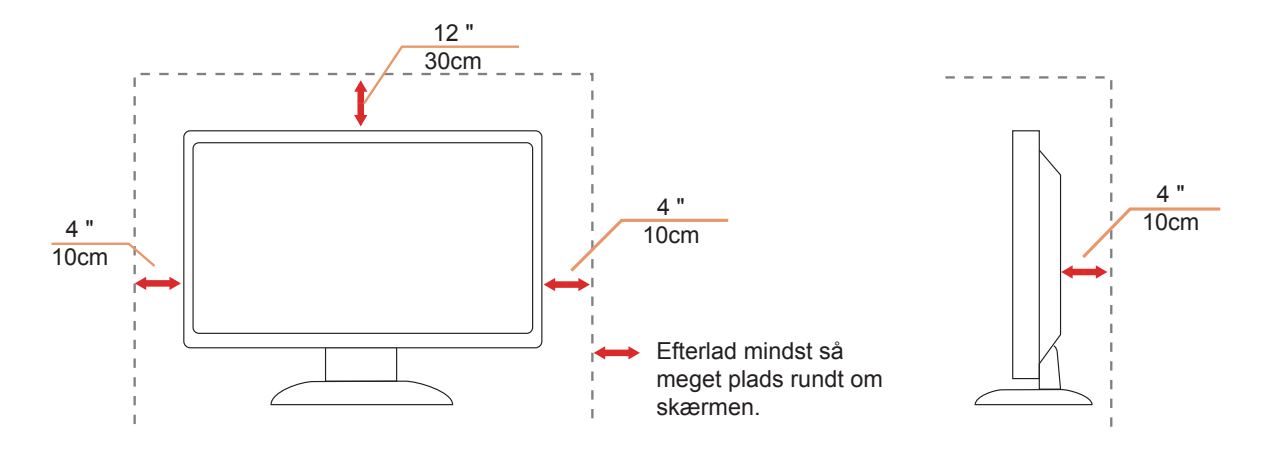

### <span id="page-5-0"></span>**Rengøring**

Rengør kabinettet regelmæssigt med en klud. Du kan bruge en mild sæbeblanding til at tørre pletter af med, i stedet for et stærkt rengøringsmiddel, som kan ske at ætse kabinettet.

Under rengøringen, bedes du sørge for at der ikke trænger væsker ind i produktet. Rengøringskluden må ikke være for grov, da dette kan ridse skærmoverfladen.

Træk venligst ledningen ud, før du rengører produktet.

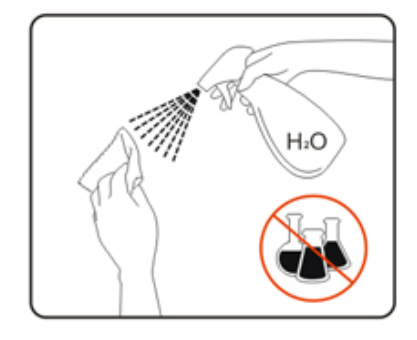

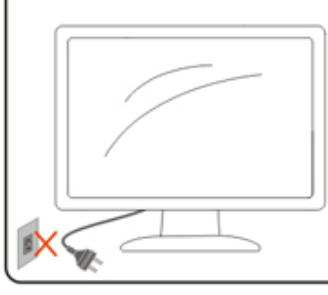

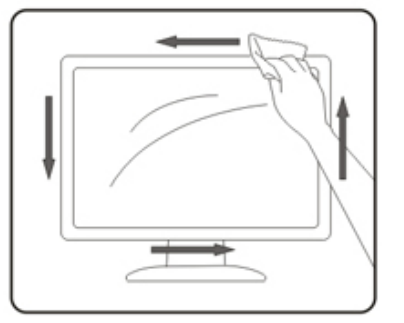

### <span id="page-6-0"></span>**Andet**

Hvis produktet udgiver en underlig lugt, lyd eller røg, bedes du STRAKS trække stikket ud af stikkontakten, og kontakt et servicecenter.

Sørg for, at ventilationsåbningerne ikke er blokeret af et bord eller gardiner.

Sørg for, at din LCD skærm ikke udsættes for voldsomme vibrationer eller kraftige slag under brug.

Undgå, at slå på eller tabe skærmen under brug eller under transport.

# <span id="page-7-0"></span>**Opsætning**

### **Indholdet i æsken**

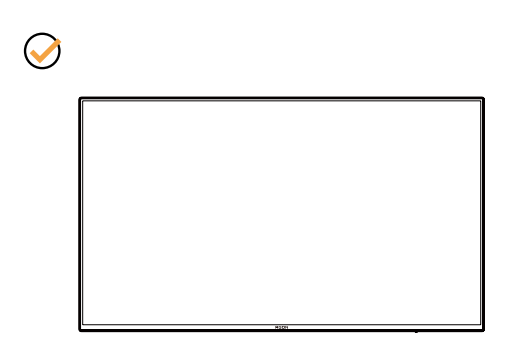

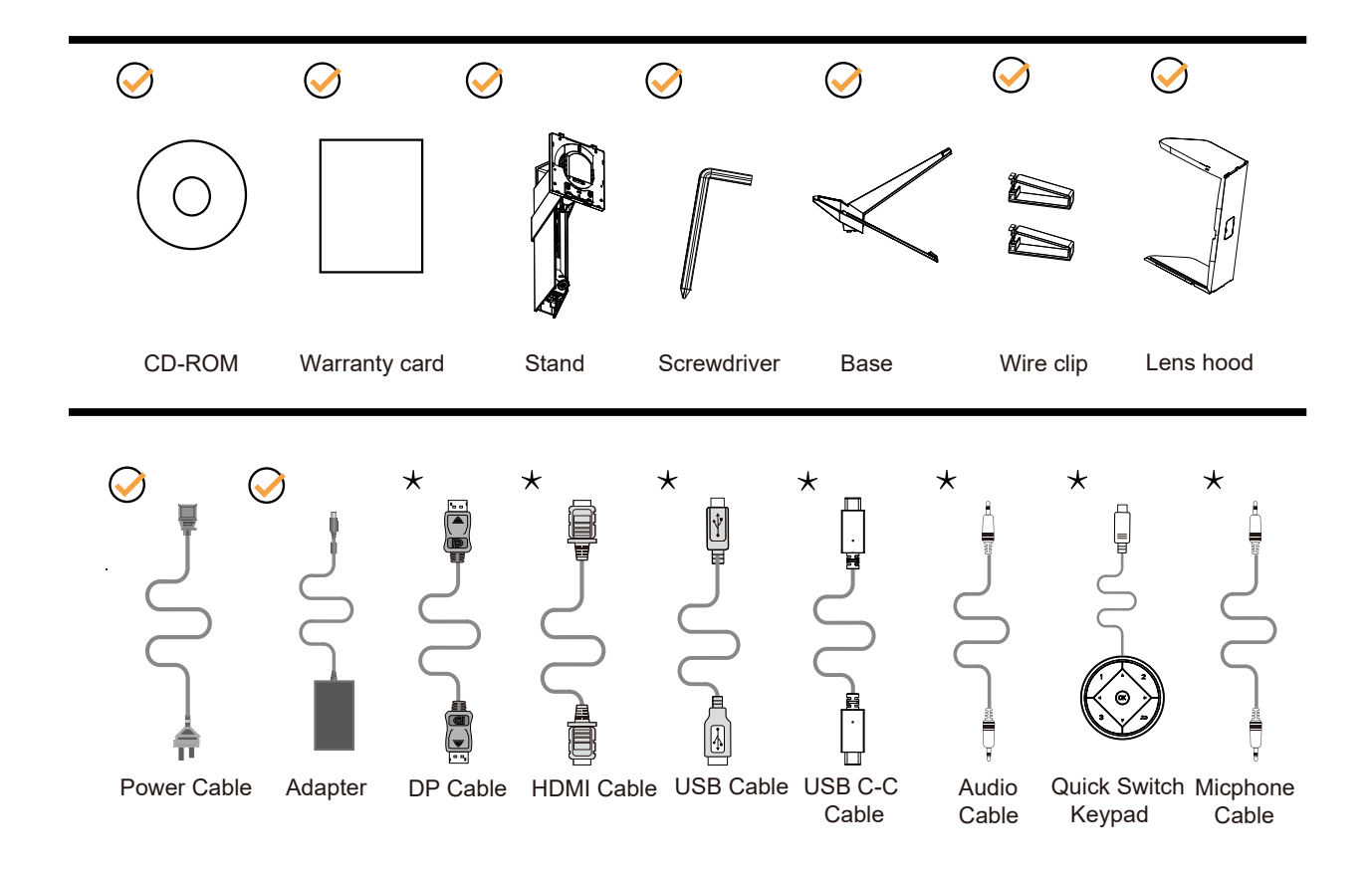

Det er ikke alle signalkabler som følger med i alle lande og regioner. Kontroller venligst dette med din lokale forhandler eller AOC-kontor.

## <span id="page-8-0"></span>**Opsætning af stativet og foden**

Sæt foden på eller tage den af som vist nedenfor.

### Opsætning:

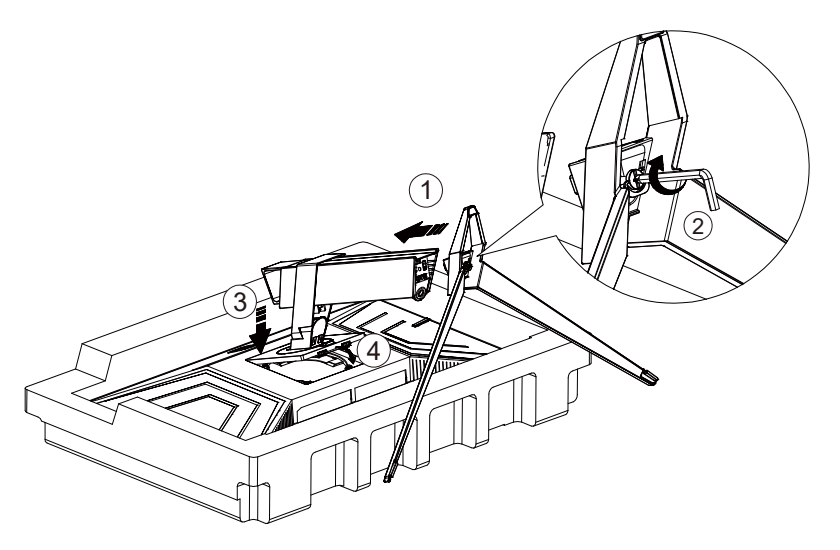

Fjern:

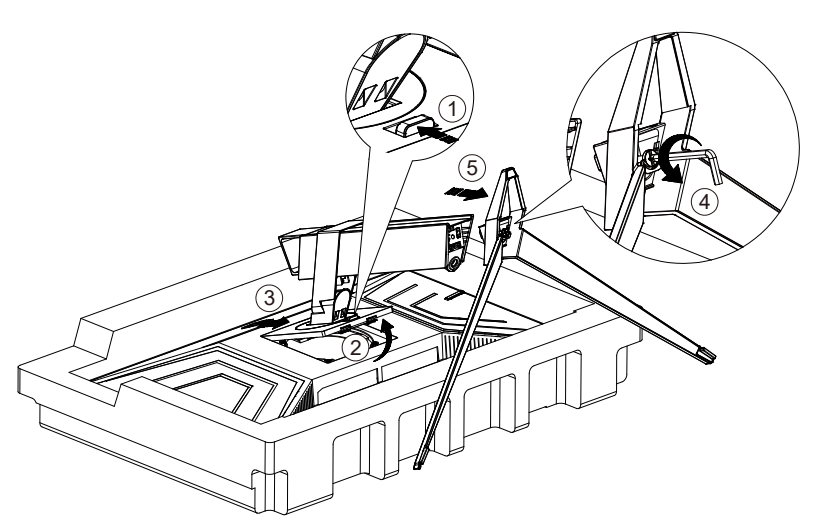

### <span id="page-9-0"></span>**Justering af synsvinklen**

For at opnå en optimal synsvinkel, anbefales det at brugeren kan se hele skærmens overflade, hvorefter skærmen justeres efter eget ønske.

Hold på skærmen, så den ikke vælter når du drejer den. Du kan justere skærmen, som vist nedenfor.

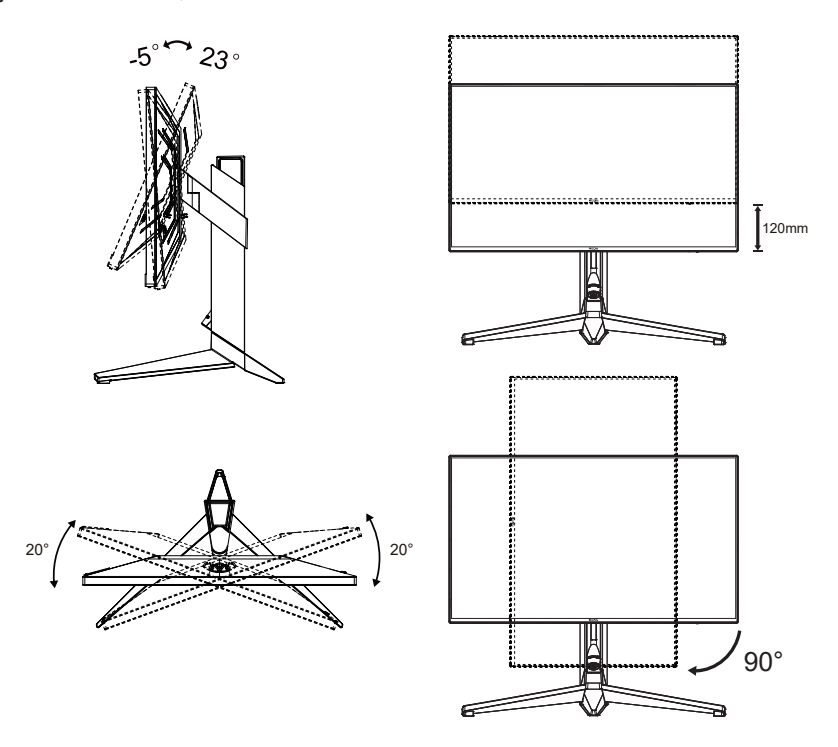

### **BEMÆRK:**

Undgå at røre ved LCD-skærmen, når du ændre vinklen. Det kan beskadige skærmen.

#### **Advarsel:**

- 1. For at undgå potentielle skærmskader, or eksempel at panelet skræller af, skal du sikre dig, at skærmen ikke vipper mere end -5 grader nedad.
- 2. Tryk ikke på skærmen, når den vinkels justeres. Tag kun fat i kanten.

## <span id="page-10-0"></span>**Tilslutning af skærmen**

Kabletilslutninger bag på skærmen og på computeren:

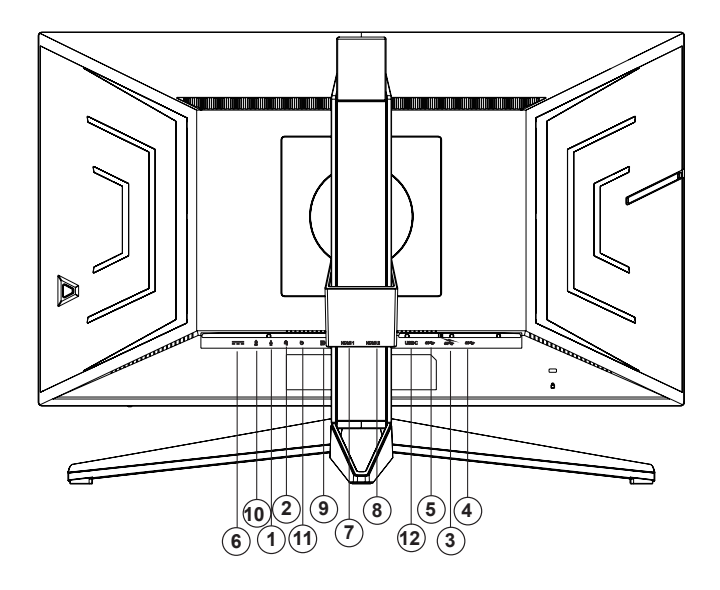

- 1. Mikrofon ind
- 2. Øretelefon (kombineret med mikrofon)
- 3. USB 3.2 Gen1 downstream + hurtig opladning
- 4. USB 3.2 Gen1 downstream
- 5. USB 3.2 Gen1 upstream
- 6. Strømstik
- 7. HDMI1
- 8. HDMI2
- 9. DP
- 10. Mikrofon ud (forbind til pc)
- 11. Kviknøgle
- 12. USB C

#### **Tilslutning til pc**

- 1. Sæt strømkablet ordenligt i stikket på bagsiden af skærmen.
- 2. Sluk for computeren og tag netledningen ud af stikket.
- 3. Slut skærmens signalkabel til videostikket på bagsiden af din computer.
- 4. Sæt computerens og skærmens strømledning i en stikkontakt i nærheden.
- 5. Tænd computer og skærm.

Hvis skærmen viser et billede, er installationen udført. Hvis skærmen ikke viser et billede, henvises til afsnittet Fejlfinding. For at beskytte udstyret skal du altid slukke for din pc og skærmen, inden du tilslutter kablerne.

### <span id="page-11-0"></span>**Montering af vægarm**

Forbered installation af en vægarm som option .

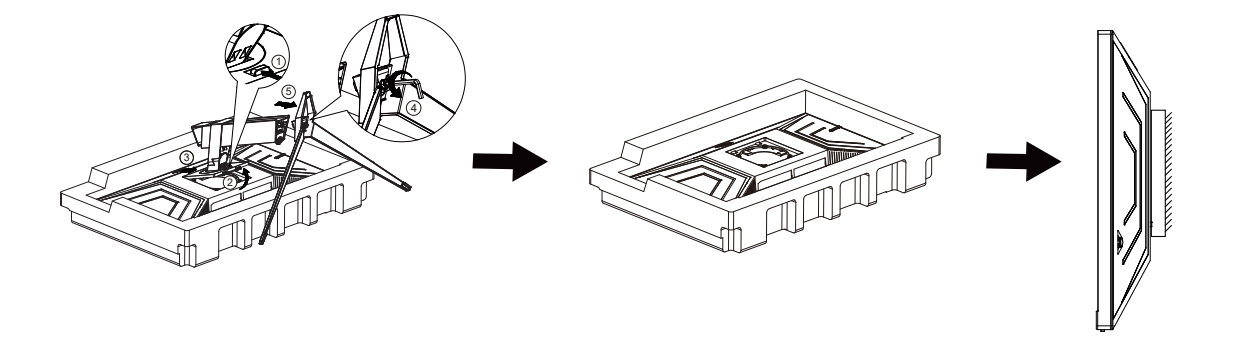

Denne skærm kan monteres på en vægarm, som du køber seperat. Afbryd effekten før denne procedure. Følg disse trin:

- 1. Fjernelse af basen..
- 2. Følg fabrikantens instruktioner for at samle vægarmen..
- 3. Monter vægarmen på bagsiden af skærmen. Opret hullerne på armen med hullerne på bagsiden af skærmen.

4. Forbind kablerne igen. Referer til brugervejledningen, der kom med vægarmen, for instruktioner på at montere den på væggen.

Bemærk: VESA monteringsskruehuller findes ikke for alle modeller. Tjek venligst med forhandleren eller en officiel afdeling hos AOC.

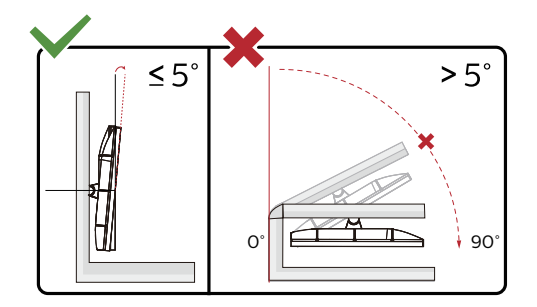

\* Skærmdesignet kan være anderledes end det på billedet.

#### **Advarsel:**

- 1. For at undgå potentielle skærmskader, or eksempel at panelet skræller af, skal du sikre dig, at skærmen ikke vipper mere end -5 grader nedad.
- 2. Tryk ikke på skærmen, når den vinkels justeres. Tag kun fat i kanten.

## <span id="page-12-0"></span>**Adaptive Sync-funktion**

- 1. Adaptive Sync-funktionen fungerer sammen med DP/HDMI
- 2. Kompatibelt grafikkort: Anbefalet liste er vist nedenfor. Denne kan også ses på [www.AMD.com](http://www.AMD.com)
- Radeon™ RX Vega serien
- Radeon™ RX 500 serien
- Radeon™ RX 400 serien
- Radeon™ R9/R7 300 serien (undtagen R9 370/X, R7 370/X, R7 265-serien)
- Radeon™ Pro Duo (2016)
- Radeon™ R9 Nano serien
- Radeon™ R9 Fury serien
- Radeon™ R9/R7 200 serien (undtagen R9 270/X, R9 280/X-serien)

### **G-SYNC Compatible-funktion**

Kompatible grafikkort: GeForece GTX 650 Ti Boost eller bedre (for en liste over kompatible grafikkort henvises til//www. nvidia.com/en-in/geforce/products/g-sync-monitors/g-sync-hdr-requirements/) Driver: GeForece 331.58 eller nyere OS: Windows 7/8/8.1

## <span id="page-13-0"></span>**HDR**

Denne er kompatibel med indgangssignaler i formatet HDR10.

Denne skærm vil muligvis automatisk aktivere HDR-funktionen, hvis spilleren og indholdet er kompatibelt. Kontakt producenten af enheden og indholdsudbyderen, for oplysninger om din enheds og indholdets kompatibilitet. Slå venligst HDR-funktionen "Fra", hvis denne funktion ikke automatisk skal slås til.

Bemærk:

- 1. Der kræves ingen særlig indstilling af DisplayPort/HDMI-grænsefladen i versioner af Windows 10, der er ældre end V1703.
- 2. I versioner af Windows 10, der V1703, er kun HDMI-grænsefladen tilgængelig, og DisplayPort-grænsefladen virker ikke.
- 3. 3840 x 2160 på 50 Hz/60 Hz, der kun anvendes på pc-enheder med UHD-afspillere eller Xbox-one/PS4-Pro.
- a. Skærmopløsningen er indstillet til 3840 x 2160, og HDR er som standard slået Til. I disse forhold, dæmpes skærmen muligvis, hvilket betyder at HDR er slået til.
- b. Når et program åbnes, opnås den bedste HDR-effekt, når opløsningen ændres til 3840 x 2160 (hvis mulig).

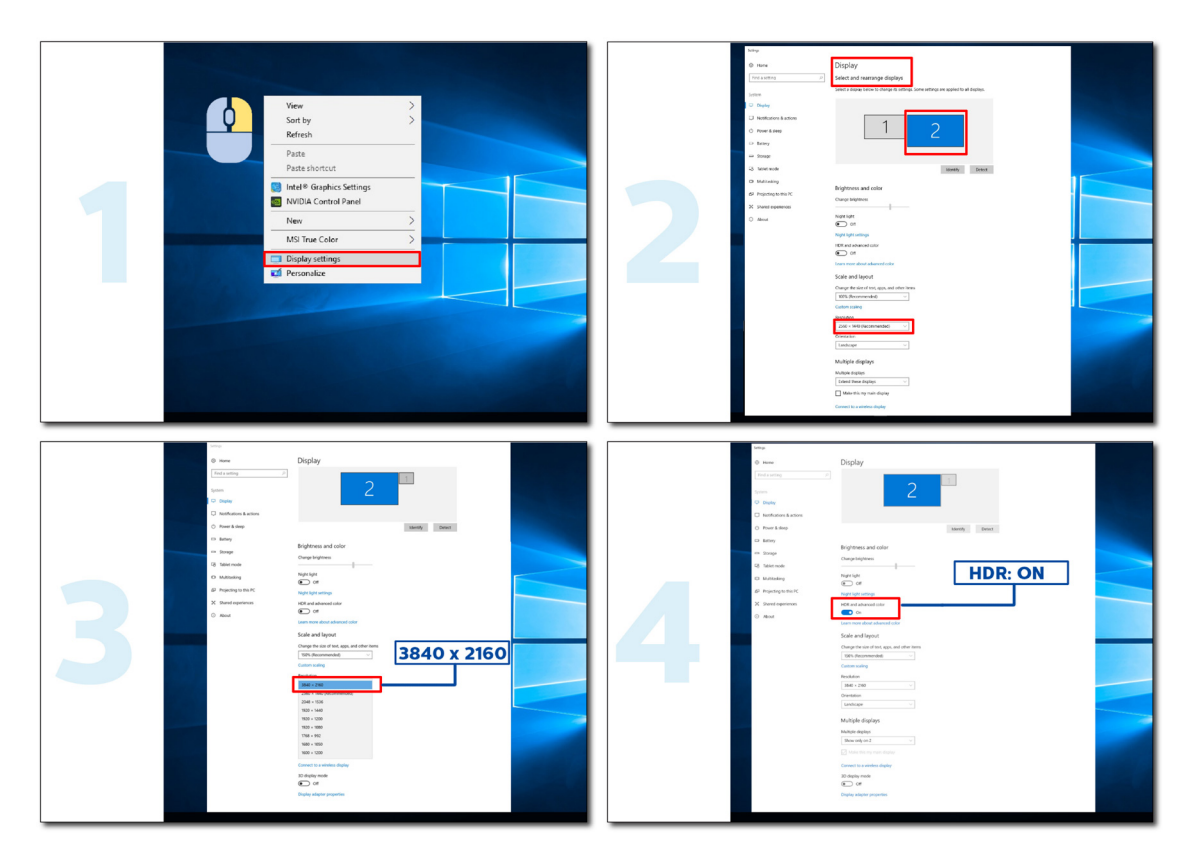

### <span id="page-14-0"></span>**KVM**

#### **Hvad er KVM?**

Med KVM-funktion kan du vise to skærmen fra enten en stationær eller bærbar computer på én AOC-skærm, og styre de to enheder med ét tastatur og én mus. Du kan vælge hvilken computer du vil styre ved, at vælge indgangskilden i punktet "Input Select" (Valg af indgang) i skærmmenuen.

#### **Sådan bruger du KVM**

Trin 1: Slut den ene enhed (stationær eller bærbar computer) til skærmen via USB C.

Trin 2: Slut den anden enhed til skærmen via HDMI eller DisplayPort. Slut også denne enhed til skærmen med USBupstream.

Trin 3: Slut dine eksterne enheder (tastatur og mus) til skærmen via USB-porten.

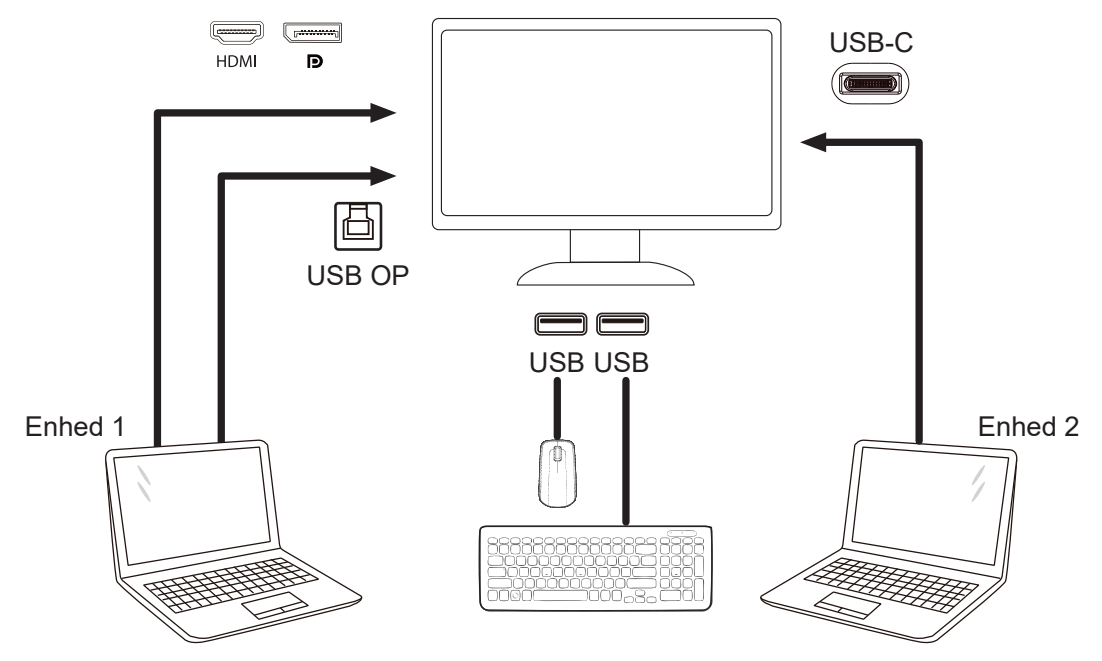

Bemærk: Skærmens design kan afvige fra billederne.

Trin 4: Åbn skærmmenuen. Åbn siden OSD Setup (Opsætning af skærmmenu) og vælg "Auto", "USB C" eller "USB UP" under fanen USB Selection (Valg af USB).

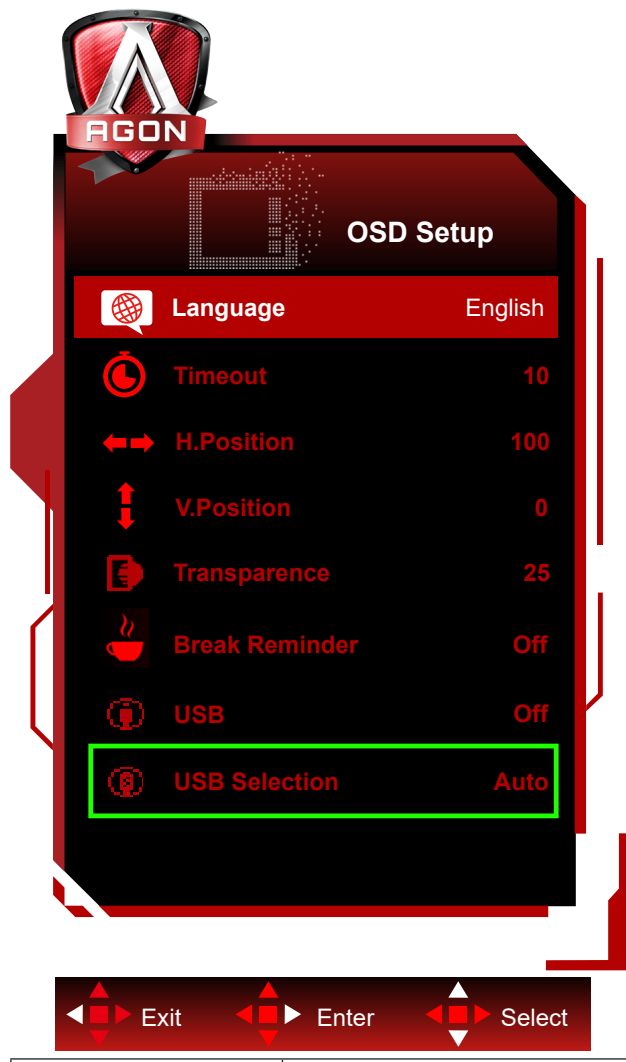

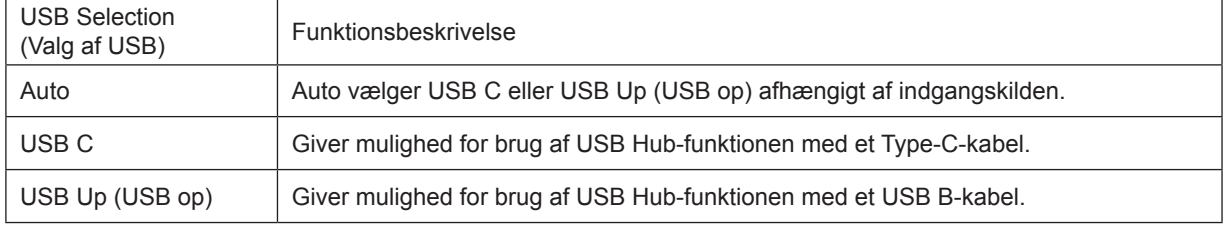

# <span id="page-16-0"></span>**Indstilling**

### **Genvejstaster**

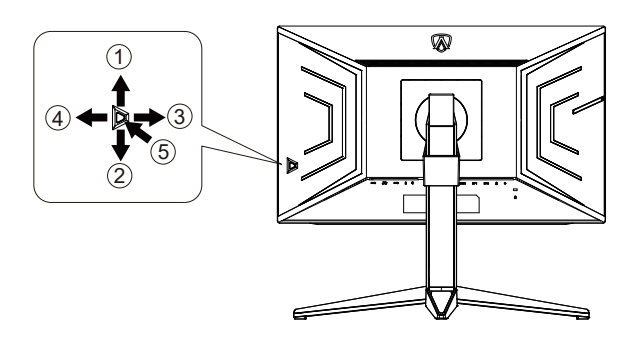

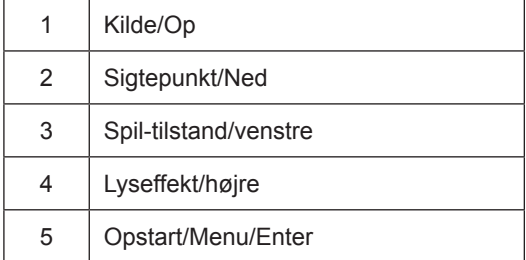

#### **Opstart/Menu/Enter**

Tryk på Tænd/Sluk-knappen for at tænde for skærmen.

Når der ikke vises en skærmmenu, skal du trykke på skærmmenu eller bekræfte valget. Tryk og hold knappen nede i 2 sekunder for at slukke for skærmen.

#### **Sigtepunkt**

Når skærmmenuen ikke er åben, skal du trykke på Sigtepunkt-knappen for, at vise/skjule sigtepunktet.

#### **Spil-tilstand/venstre**

Når der ikke vises en skærmmenu, skal du trykke på knappen "Venstre" for at åbne spil-tilstanden, og dernæst trykke på "Venstre" eller "Højre" for at vælge spil-tilstand (FPS, RTS, Racing, Gamer 1, Gamer 2 eller Gamer 3) alt efter spiltype.

#### **Lyseffekt/højre**

Når skærmmenuen ikke er åben, skal du trykke på knappen "Højre" for, at aktivere lyseffektfunktionen.

#### **Kilde/Op**

Når skærmmenuen er lukket, bruges knappen Kilde som genvejstast til kilden.

### <span id="page-17-0"></span>**Hurtig skift**

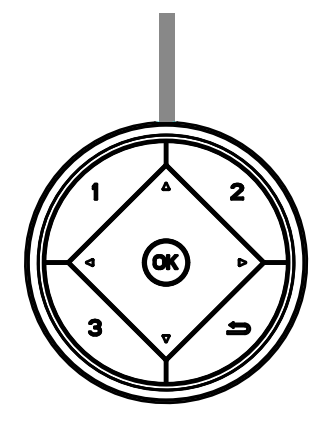

#### **:**

Sørg for at skærmmenuen er lukket, og tryk på < knappen, for at åbne spilfunktionen, og tryk på < eller  $\blacktriangleright$  for at vælge den ønskede spilfunktion (FPS, RTS, Ræs, Spiller 1, Spiller 2 eller Spiller 3) afhængig af dit spil.

#### **:**

Sørg for at skærmmenuen er lukket, og tryk på  $\blacktriangleright$  knappen for at åbne skygge-justeringslinjen. Tryk på < eller  $\blacktriangleright$  for at justere kontrasten, og få et tydeligt billede.

#### Menu/OK

Sørg for at skærmmenuen er lukket, og tryk på knappen for at åbne skærmmenuen eller bekræfte dit valg.

### **▲**

Når skærmmenuen er lukket, og tryk på ▲ knappen, for at lave den til en genvejsknap til kilden.

#### **▼**

Når skærmmenuen ikke er åben, skal du trykke på Sigtepunkt-knappen for, at vise/skjule sigtepunktet.

**1:**

Tryk på 1-knappen for at vælge Spiller 1

#### **2:**

Tryk på 2-knappen for at vælge Spiller 2

**3:**

Tryk på 3-knappen for at vælge Spiller 3

### $\Rightarrow$

Trykkes for, at lukke skærmmenuen.

### <span id="page-18-0"></span>**Vejledning til brug af tasterne i skærmmenuen (Menu)**

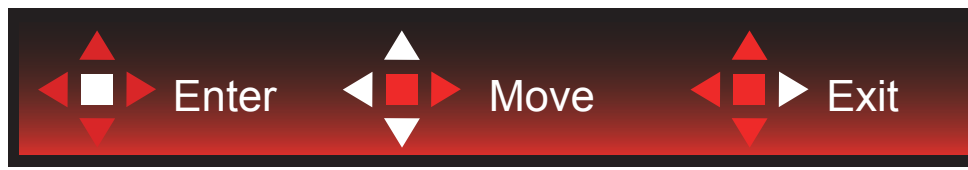

Enter: Brug Enter-tasten til, at åbne den efterfølgende skærmmenu Flyt: Brug Venstre/Op/Ned-tasten til, at flytte markeringen i skærmmenuen Afslut: Brug Højre-tasten til, at afslutte skærmmenuen

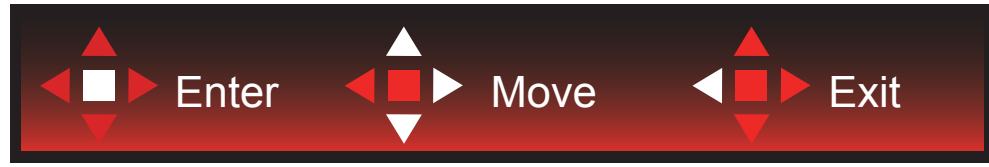

Enter: Brug Enter-tasten til, at åbne den efterfølgende skærmmenu Flyt: Brug Højre/Op/Ned-tasten til, at flytte markeringen i skærmmenuen Afslut: Brug Venstre-tasten til, at afslutte skærmmenuen

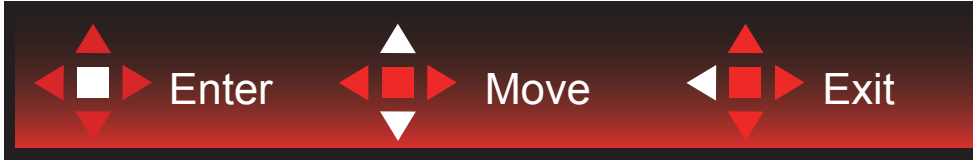

Enter: Brug Enter-tasten til, at åbne den efterfølgende skærmmenu Flyt: Brug Op/Ned tasten til, at flytte markeringen i skærmmenuen Afslut: Brug Venstre-tasten til, at afslutte skærmmenuen

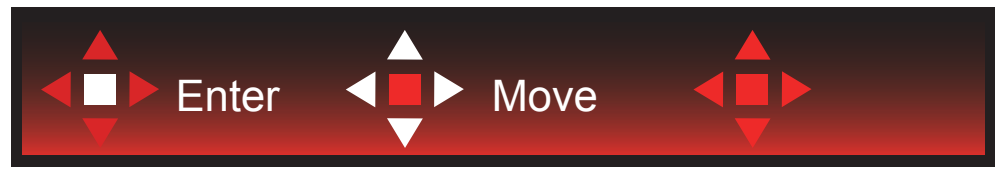

Flyt: Brug Venstre/Højre/Op/Ned-tasten til, at flytte markeringen i skærmmenuen

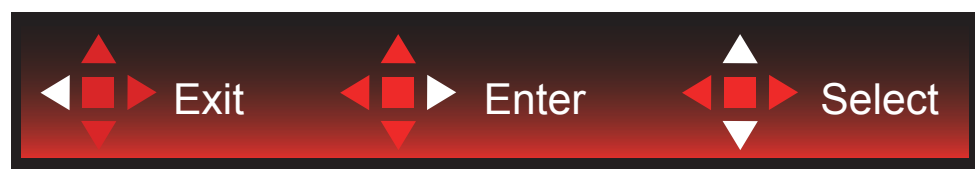

Afslut: Brug Venstre-tasten til, at afslutte skærmmenuen, og gå til forrige niveau i skærmmenuen Enter: Brug Højre-tasten til, at åbne den efterfølgende skærmmenu Vælg: Brug Op/Ned-tasten til, at flytte markeringen i skærmmenuen

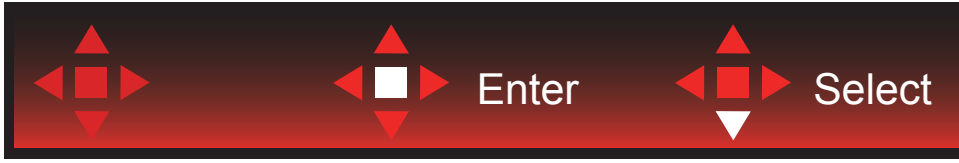

Enter: Brug Enter-tasten til, at anvende skærmmenuindstillingen, og til at gå tilbage til forrige niveau i skærmmenuen Vælg: Brug Ned-tasten til, at justere menuindstillingen

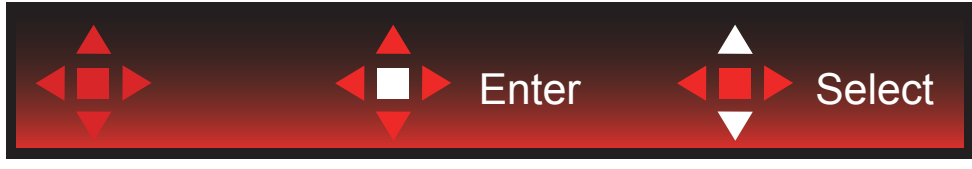

Vælg: Brug Op/Ned-tasten til, at justere menuindstillingen

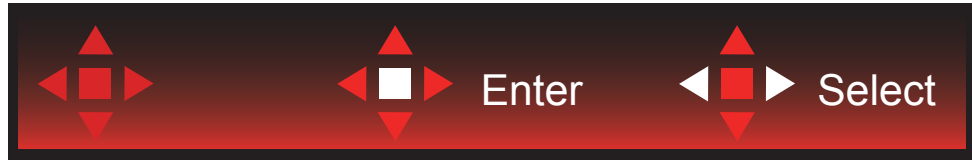

Enter: Brug Enter-tasten til, at afslutte skærmmenuen, og gå til forrige niveau i skærmmenuen Vælg: Brug Venstre/Højre-tasten til, at justere menuindstillingen

## <span id="page-20-0"></span>**OSD Setting (Indstillinger i skærmmenuen)**

**Grundlæggende og enkle anvisninger til kontrolknapperne.**

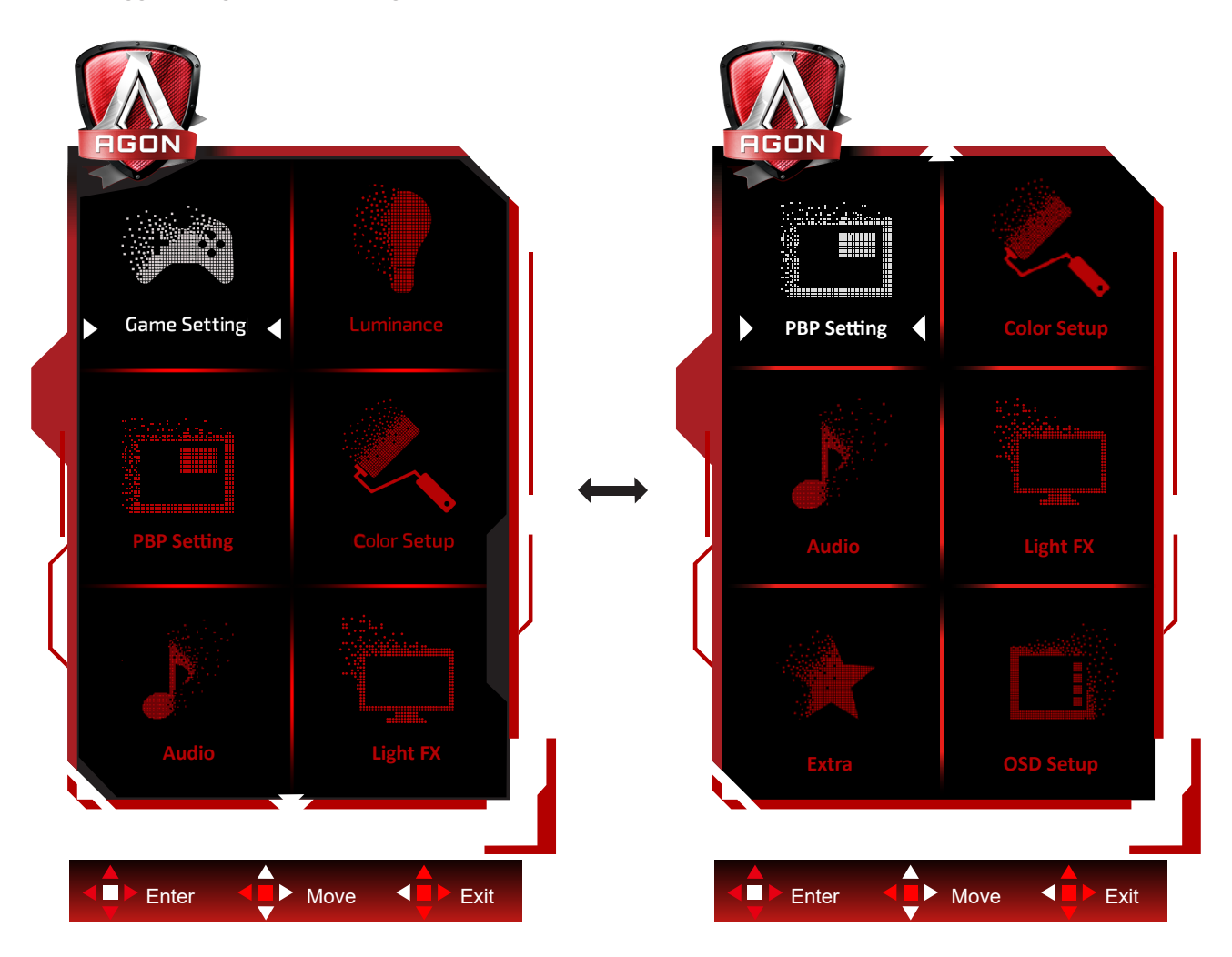

- 1). Tryk på knappen MENU for at aktivere skærmmenuen.
- 2). Følg tastvejledningen til, at flytte eller vælge (justere) menuindstillingen.
- 3). Funktionen Lås/Oplås skærmmenu: For at låse eller oplåse skærmmenuen, skal du trykke og holde knappen Ned nede i 10 sekunder, når skærmmenufunktionen ikke er aktiv.

#### **Bemærk:**

- 1). Hvis produktet kun har et enkelt indgangssignal, er det ikke muligt at vælge punktet "Valg af indgang".
- 2). ECO-funktioner (bortset fra Standard-funktion), DCR og DCB-funktion. Kun én af disse 4 tilstande kan vælges ad gangen.

### <span id="page-21-0"></span>**Game Setting (Spil-indstilling)**

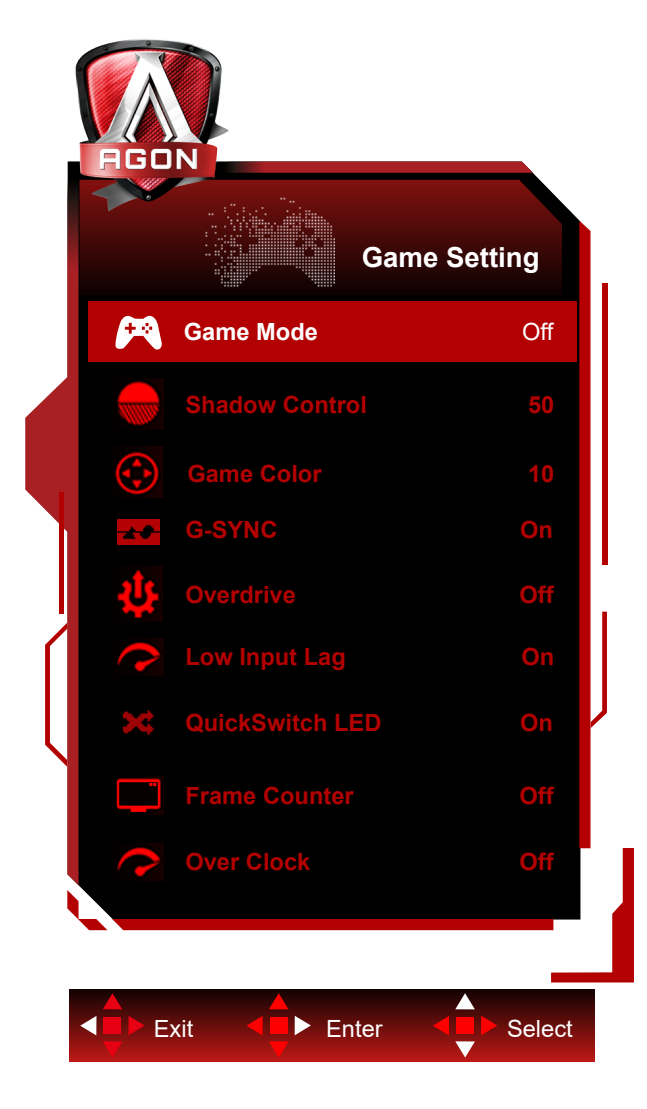

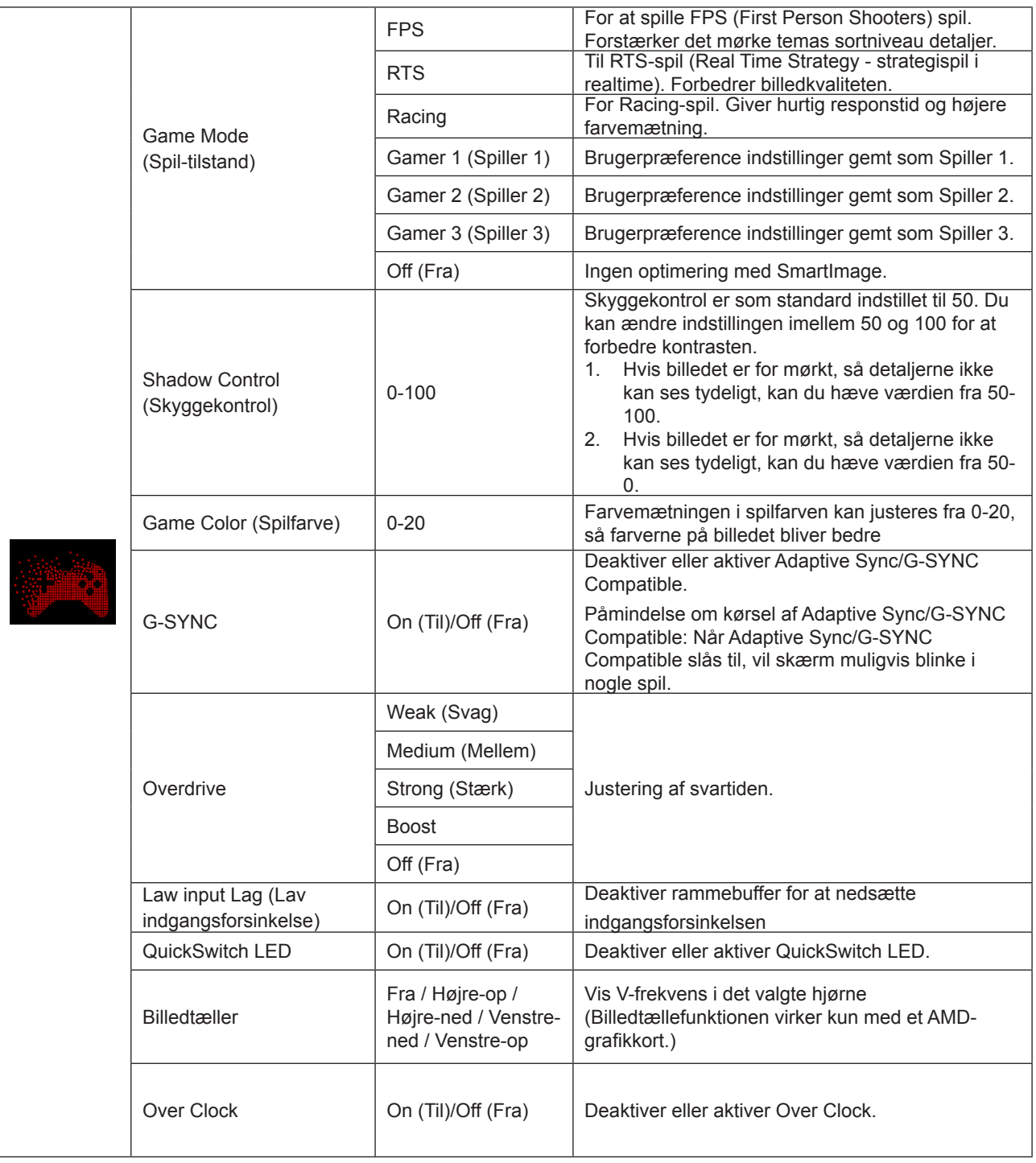

#### **Bemærk:**

1. Når "HDR-funktion" under "Luminance (Lystæthed)" ikke er slået fra, kan "Spilfunktion" , "Skyggestyring" og "Spilfarve" ikke justeres.

2. Når "HDR" under "Luminance (Lystæthed)" ikke er slået fra, kan "Spilfunktion", "Skyggestyring" , "Spilfarve" og "Forøgelse" ikke justeres.

### <span id="page-23-0"></span>**Luminance (Lystæthed)**

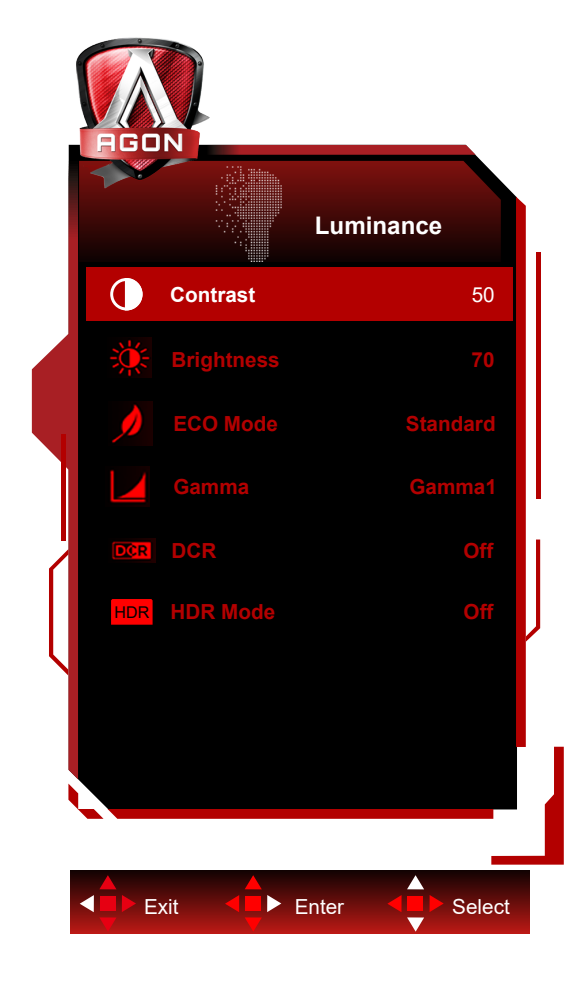

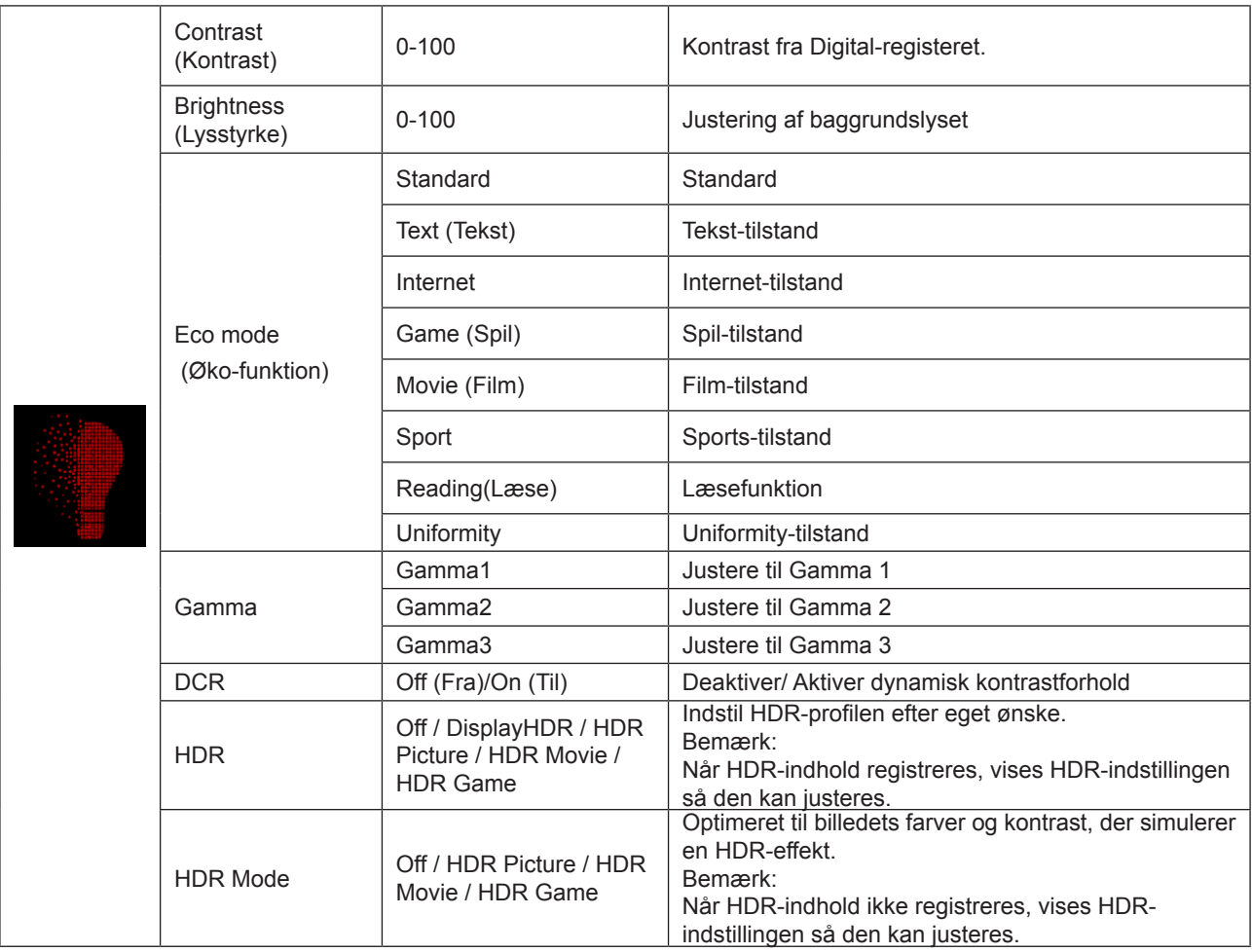

#### **Bemærk:**

1. Når "HDR-funktion" under "Luminance (Lystæthed)" ikke er slået fra, kan "Kontrast" , "Energisparefunktion" og "Gamma" ikke justeres.

2. Når "HDR" slås fra, kan punkterne "Kontrast", "Lysstyrke" , "Øko-funktion" , "Gamma" , "DCR" ikke justeres.

### <span id="page-25-0"></span>**PBP Setting (PBP indstillinger)**

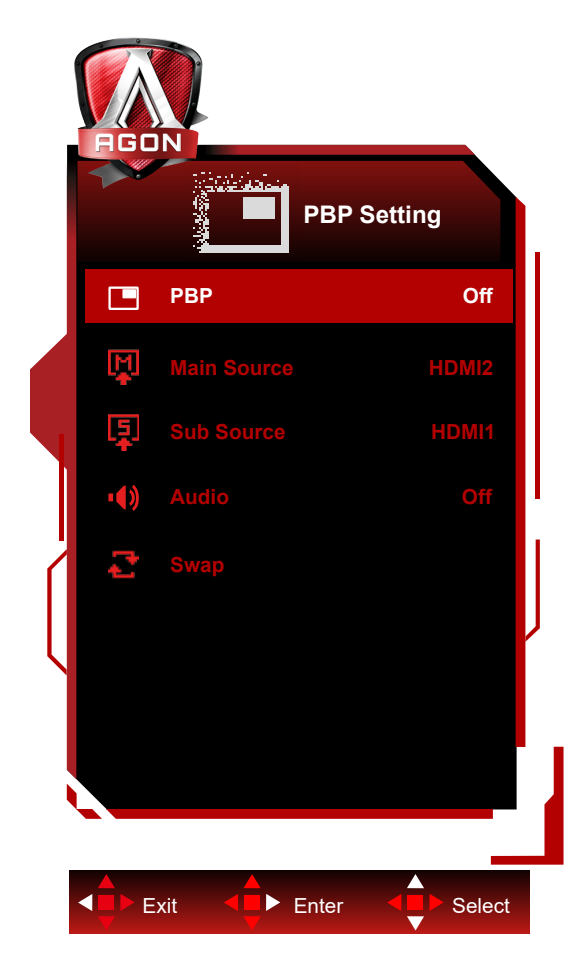

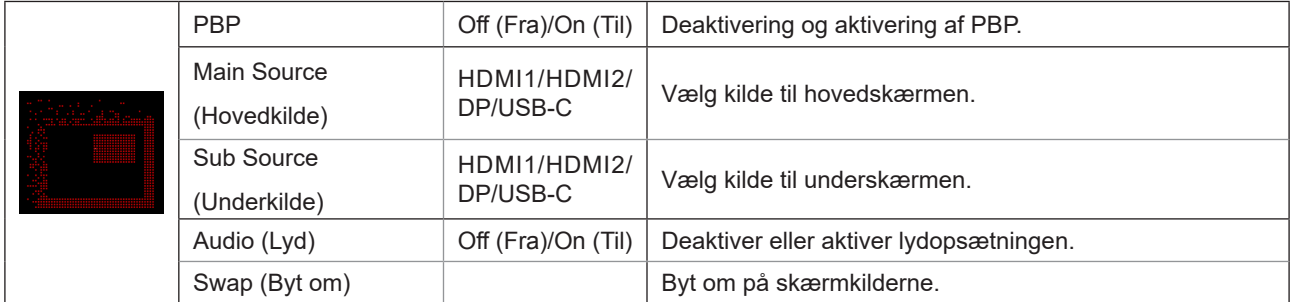

Kompatibiliteten på hovedindgangskilden/underindgangskilden kan ses i tabellen nedenfor.

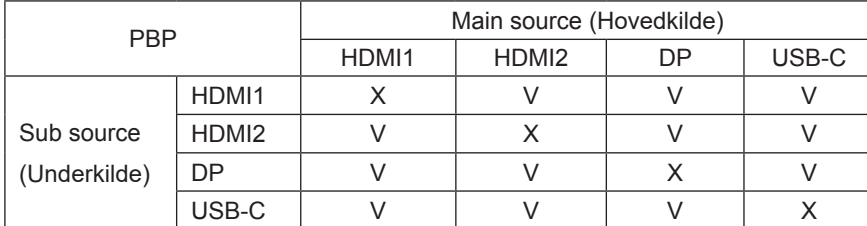

### <span id="page-26-0"></span>**Color Setup (Farveopsætning)**

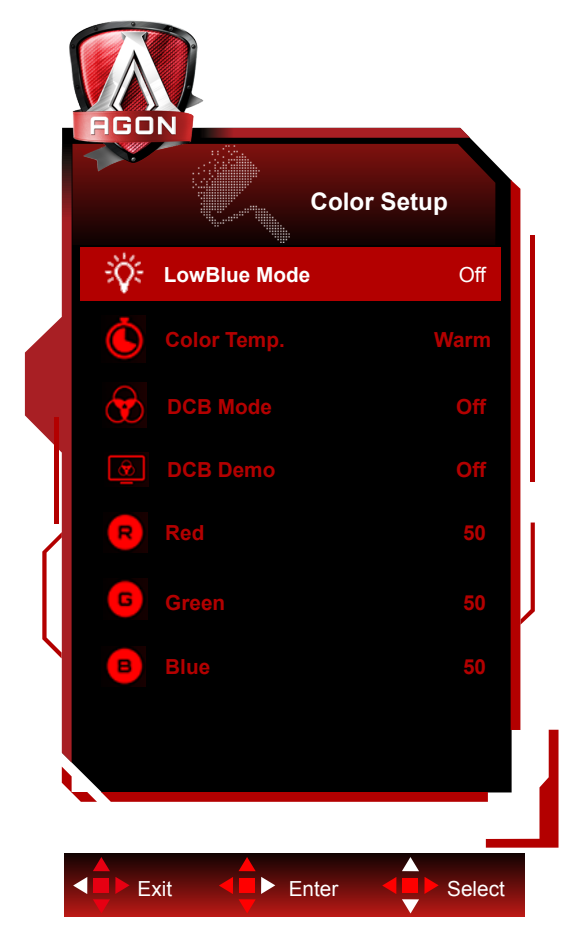

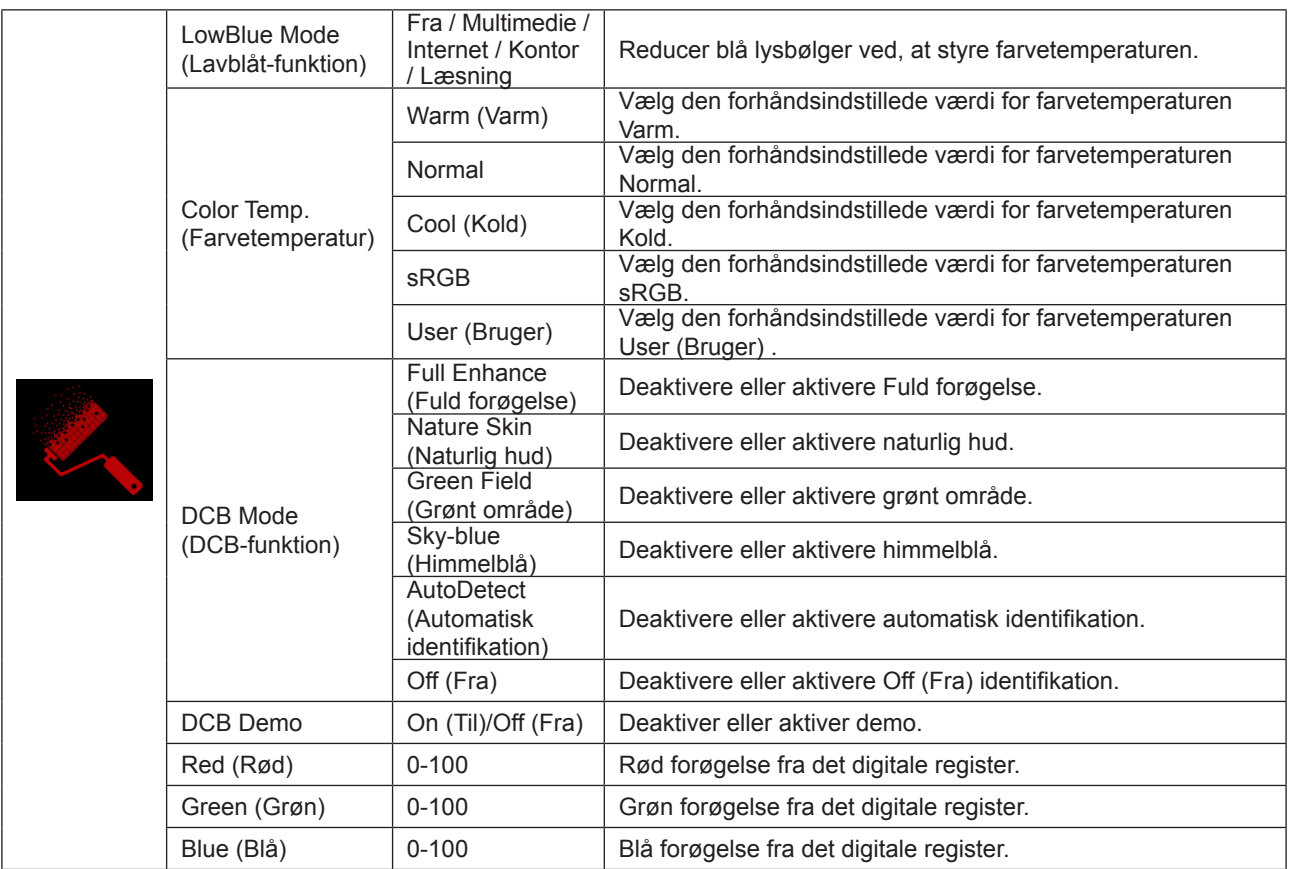

#### **Bemærk:**

Når "HDR-funktion" eller "HDR" under "Luminance (Lystæthed)" slås fra, kan ingen af punkterne under "Farveopsætning" justeres.

### <span id="page-27-0"></span>**Audio**

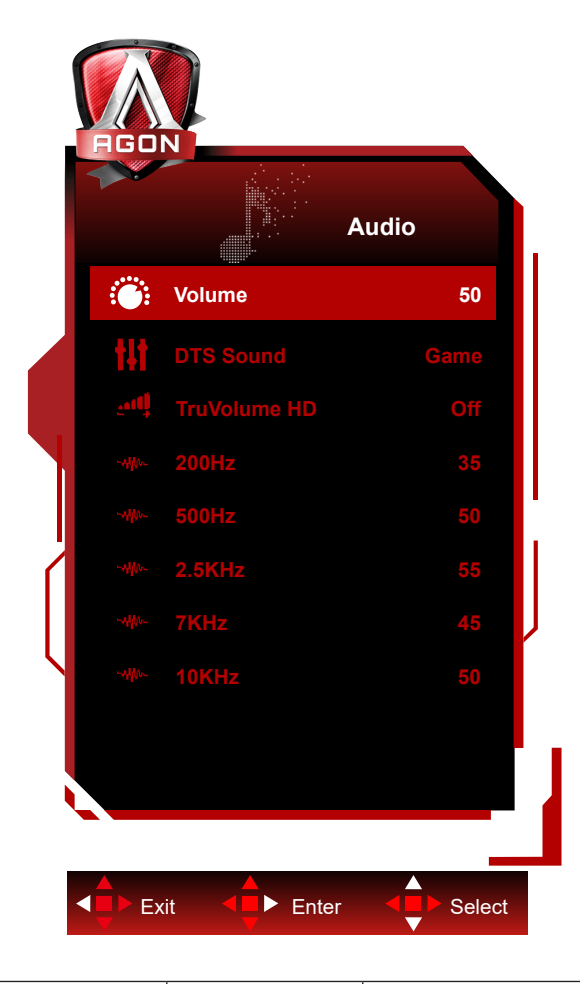

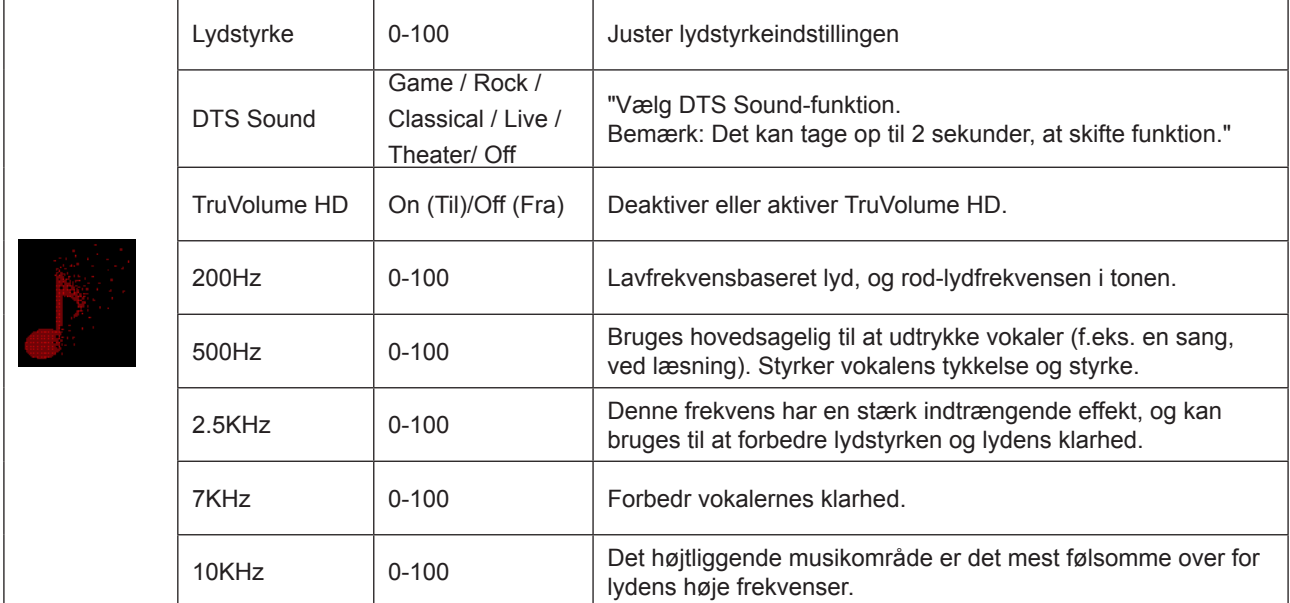

### <span id="page-28-0"></span>**Light FX(Lyseffekt)**

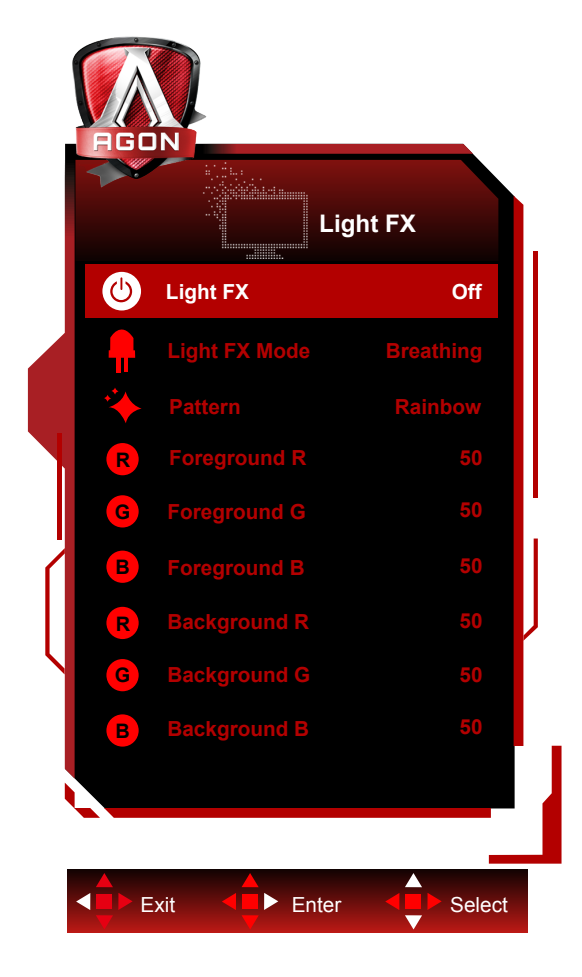

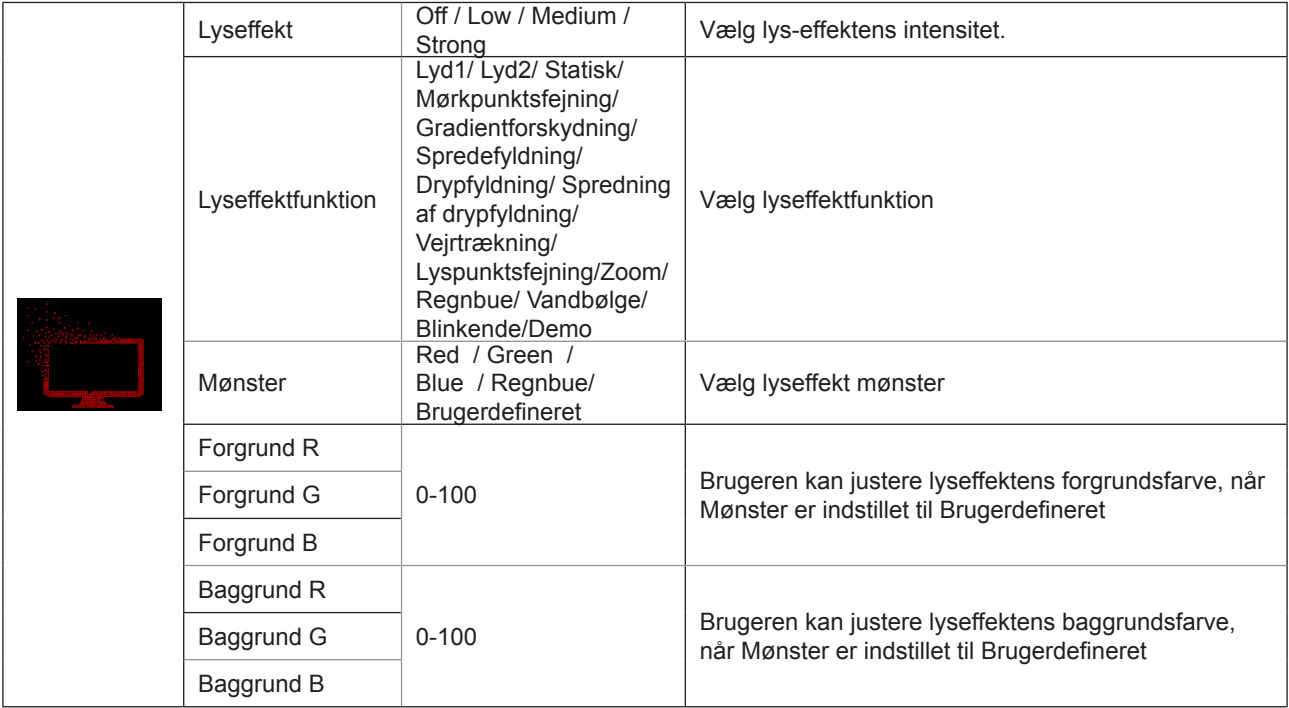

### <span id="page-29-0"></span>**Extra (Ekstra)**

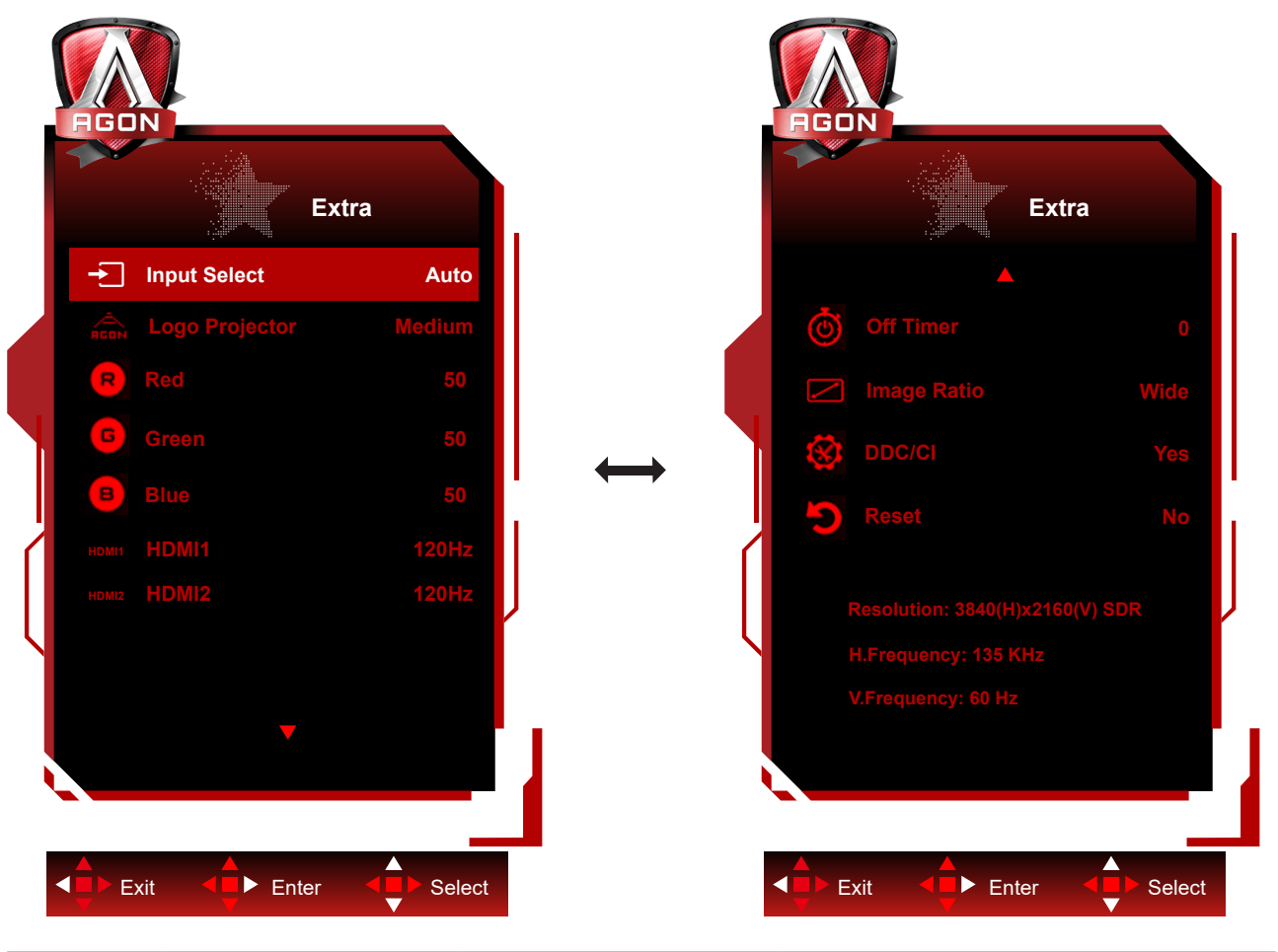

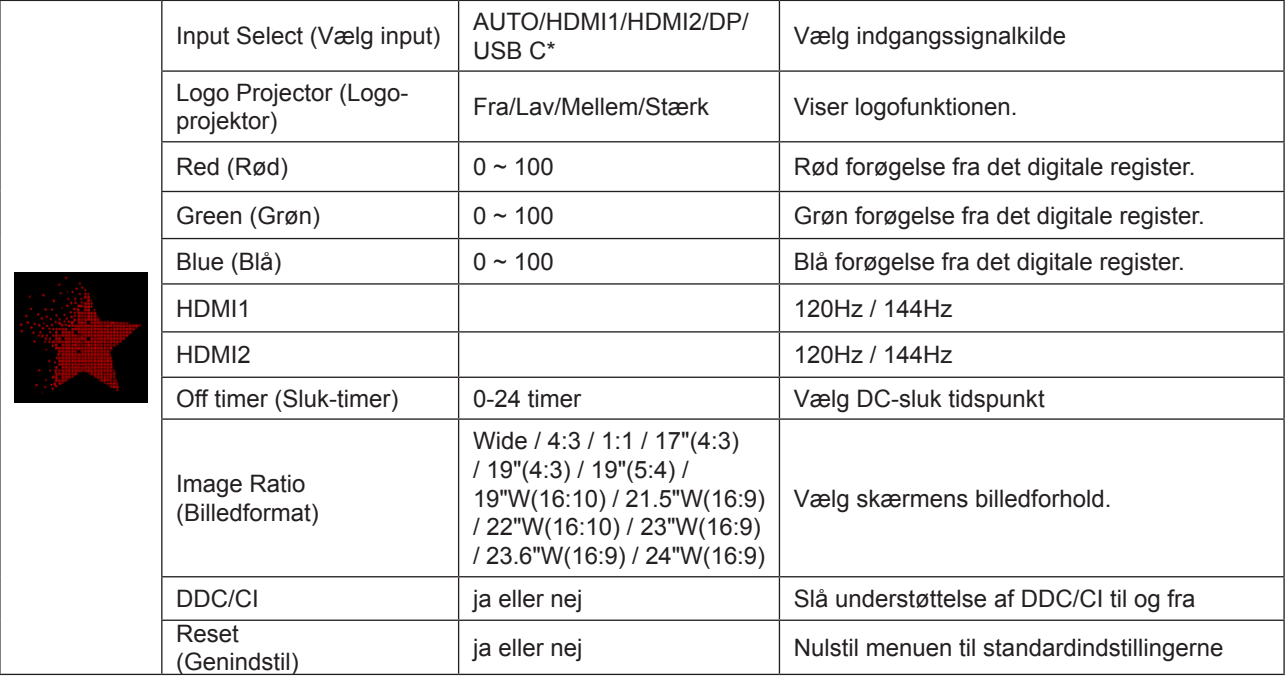

#### **Bemærk:**

\*: Enheden skal understøtte funktionen USB C (DP Alt).

USB C (DP Alt)-funktionen er som standard slået fra, når den bruges første gang eller efter nulstilling af OSD-menuen, og den kan tændes igen på en af følgende måder:

1) Displayet tændes og slukket 2 gange i alt.

2) "USB"-indstillingen under "Andre" i OSD-menuen er indstillet til ikke-lukket tilstand.

<span id="page-30-0"></span>**OSD Setup (Opsætning af skærmmenuen)**

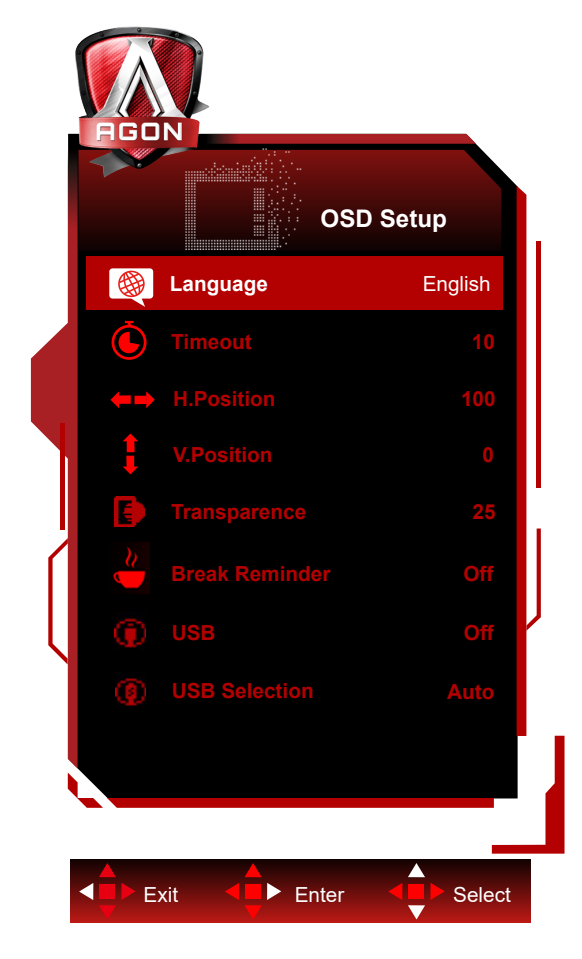

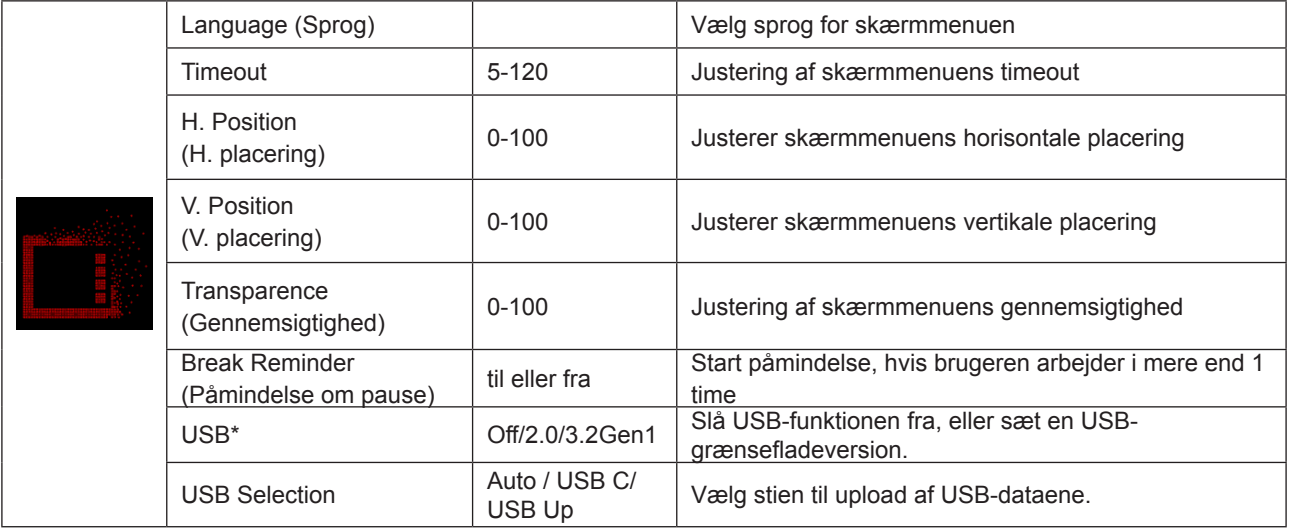

#### **Bemærk:**

\*: USB C(DP Alt)(HBR3) signalindgang, og "USB" er indstillet til "2.0", den maksimale opløsning er UHD 120Hz.

## <span id="page-31-0"></span>**Lysdiodeindikator**

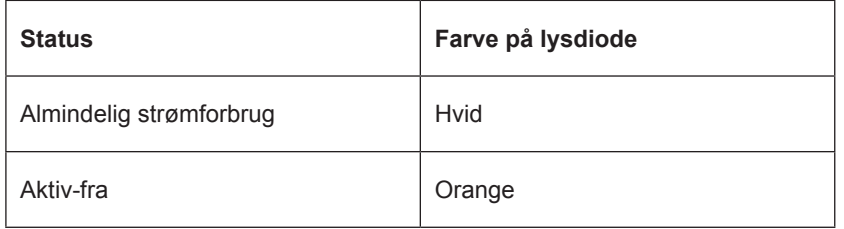

# <span id="page-32-0"></span>**Fejlfinding**

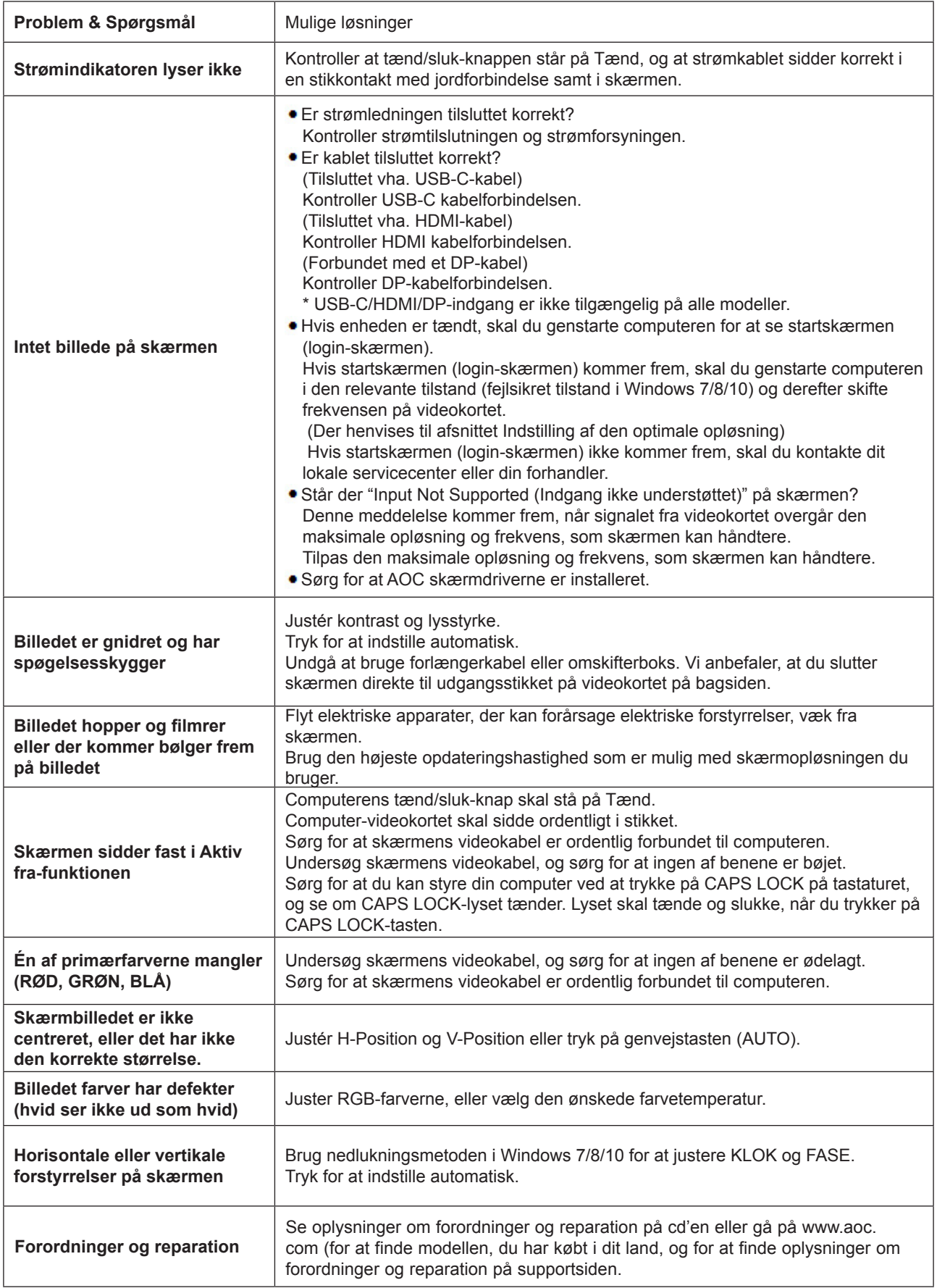

# <span id="page-33-0"></span>**Specifikationer**

### **Generelle specifikationer**

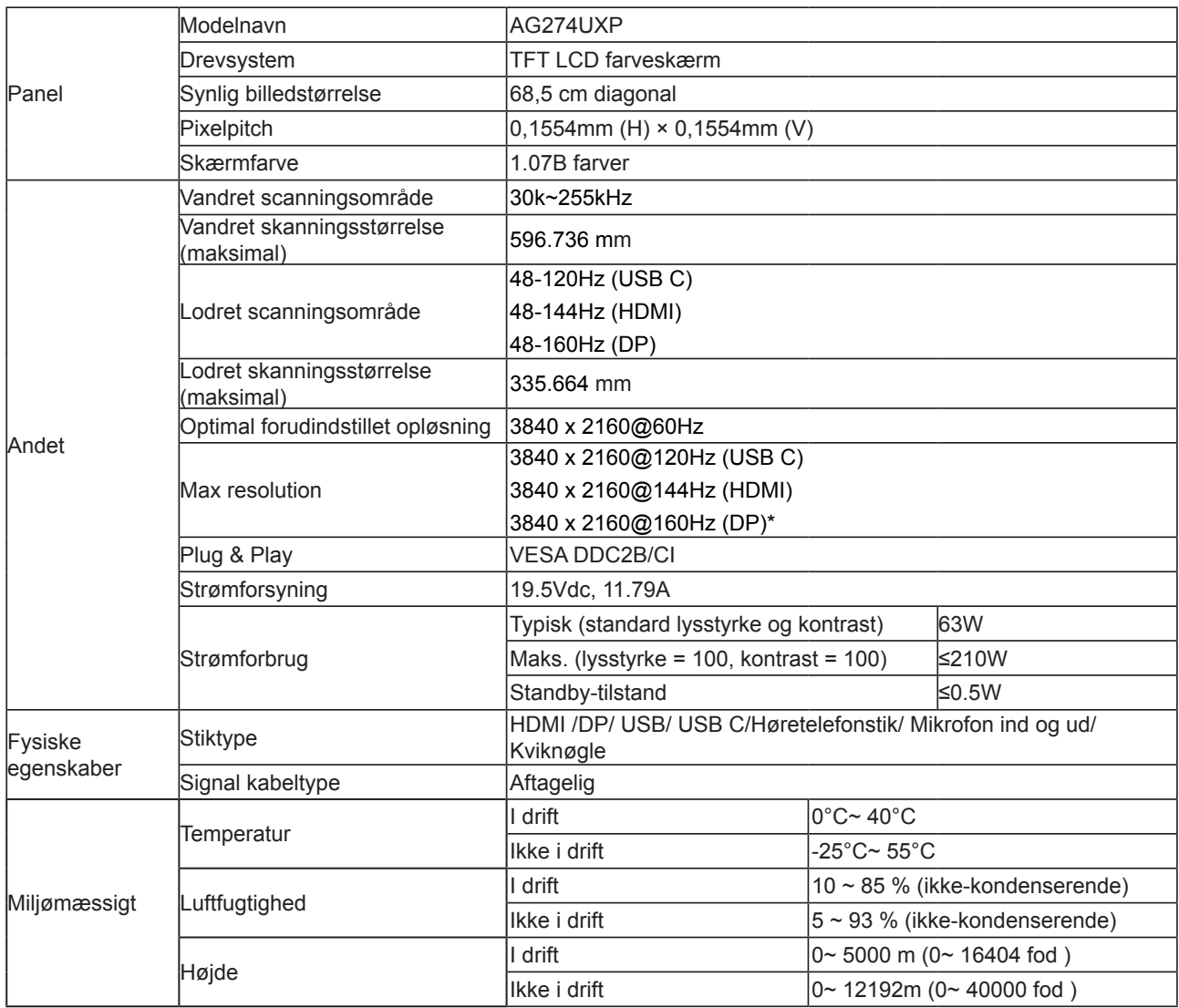

#### **Bemærk:**

\*: For at slå 4K-opløsning til på 160 Hz med DSC, skal du bruge et grafikkort, der understøtter DSC.

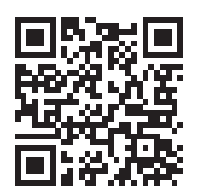

# <span id="page-34-0"></span>**Forudindstillede skærmindstillinger**

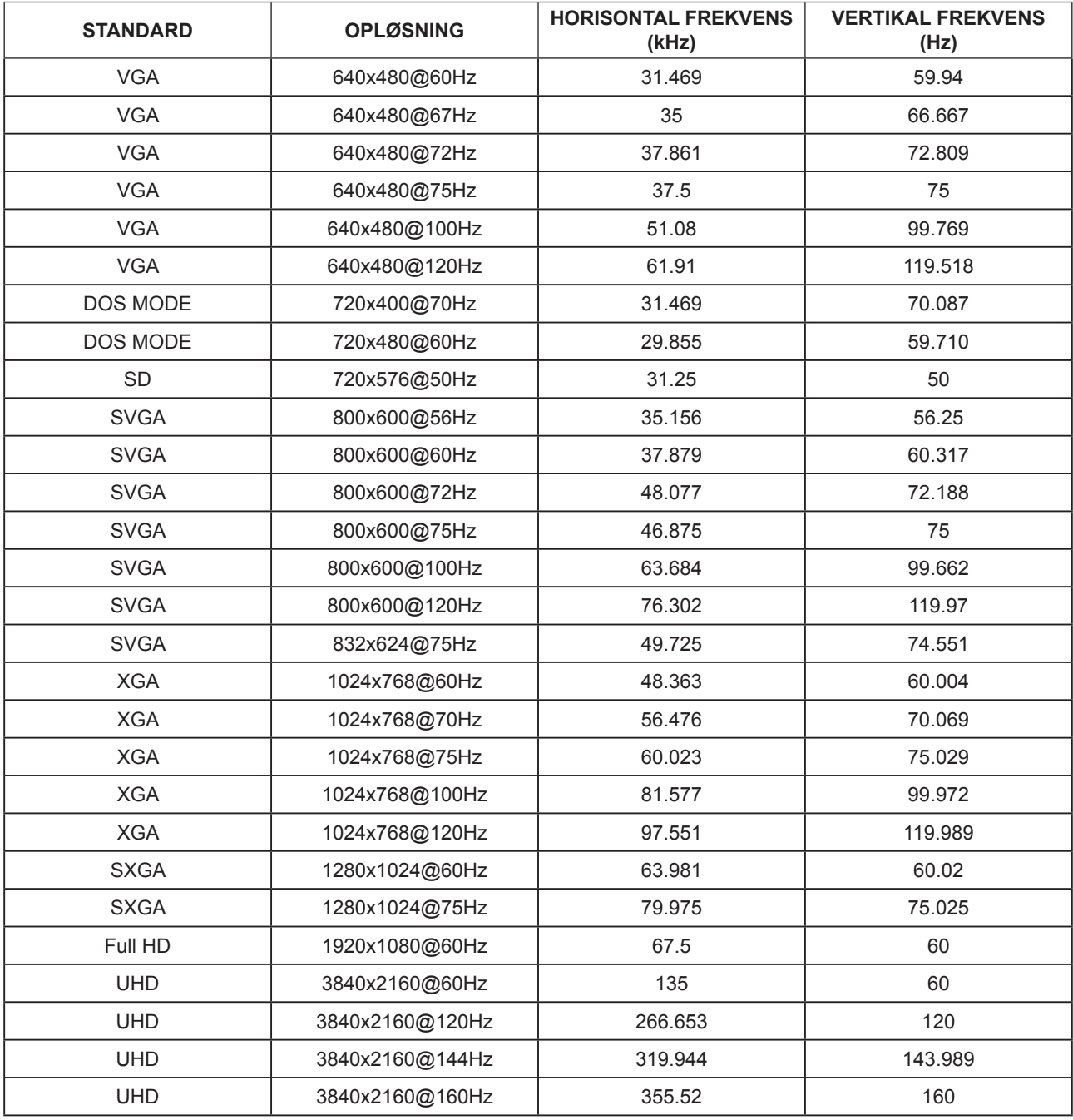

## <span id="page-35-0"></span>**Ben-tildelinger**

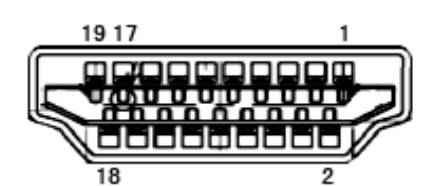

19-ben kabel til farveskærme

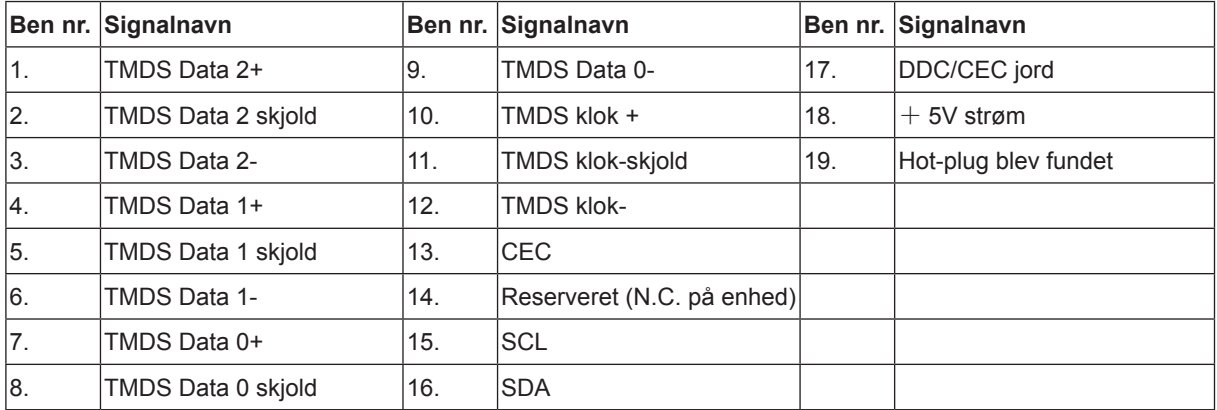

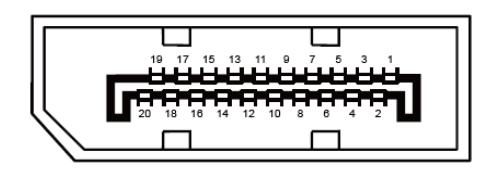

20-ben kabel til farveskærme

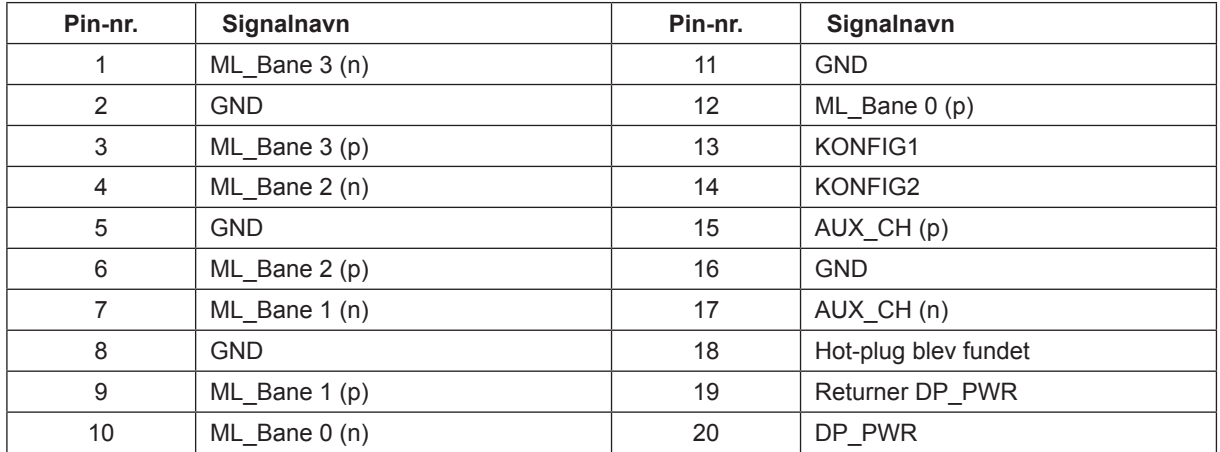

## <span id="page-36-0"></span>**Plug & Play**

#### **Plug & Play DDC2B funktion**

Denne skærm er udstyret med VESA DDC2B-kapaciteter i henhold til VESA DDC STANDARDEN. Dette giver skærmen mulighed for at oplyse værtssystemet om dens identitet og, afhængig af DDC-niveauet, videregive yderligere oplysninger om dens skærmkapaciteter.

DDC2B er en tovejs datakanal, som er baseret på I2C-protokollen. Værten kan anmode om EDID-oplysninger over DDC2B-kanalen.

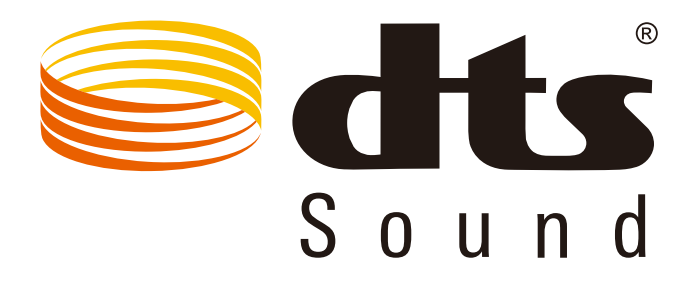

For DTS patenter, se venligst http://patents.dts.com. Fremstillet under licens fra DTS Licensing Limited. DTS, symbolet & DTS og symbolet er alle registrerede varemærker, og DTS Sound er et varemærke tilhørende DTS, Inc. © DTS, Inc. Alle rettigheder forbeholdes.